# **MOTORSTYRING WEISS**

INSTALLATION, DRIFT OG VEDLIGEHOLDELSE MANUAL

> **Modelnr: WM330BV Varenr: 85090330**

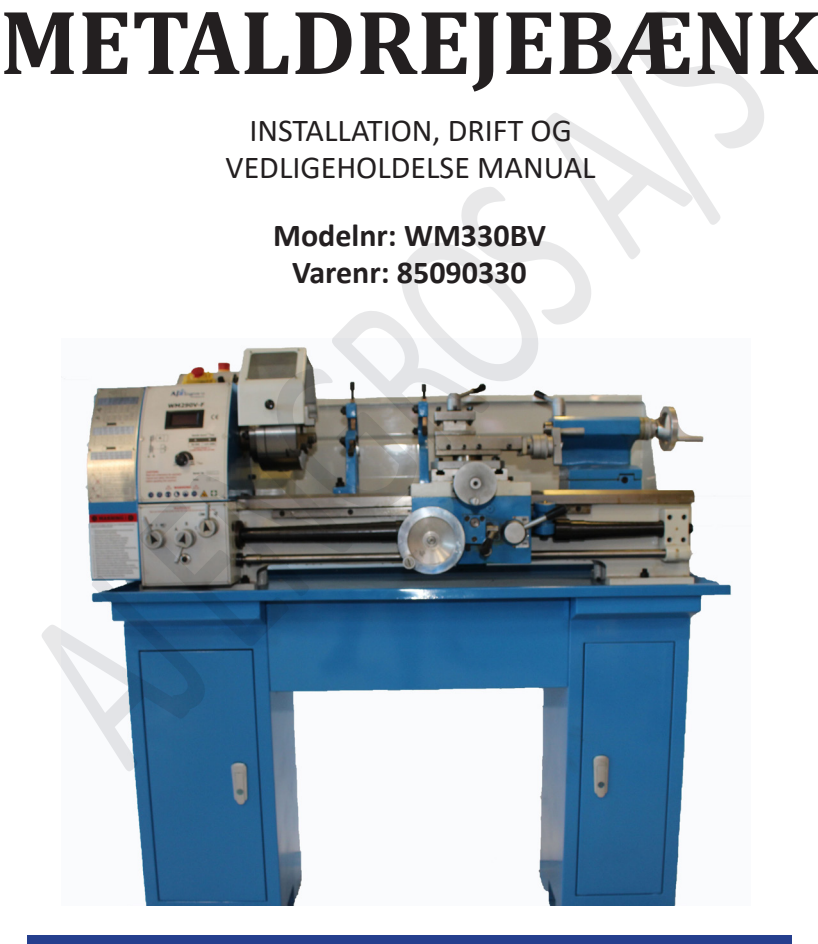

Læs hele vejledningen før INSTALLATION, for at sikre en korrekt drift- og lang levetid

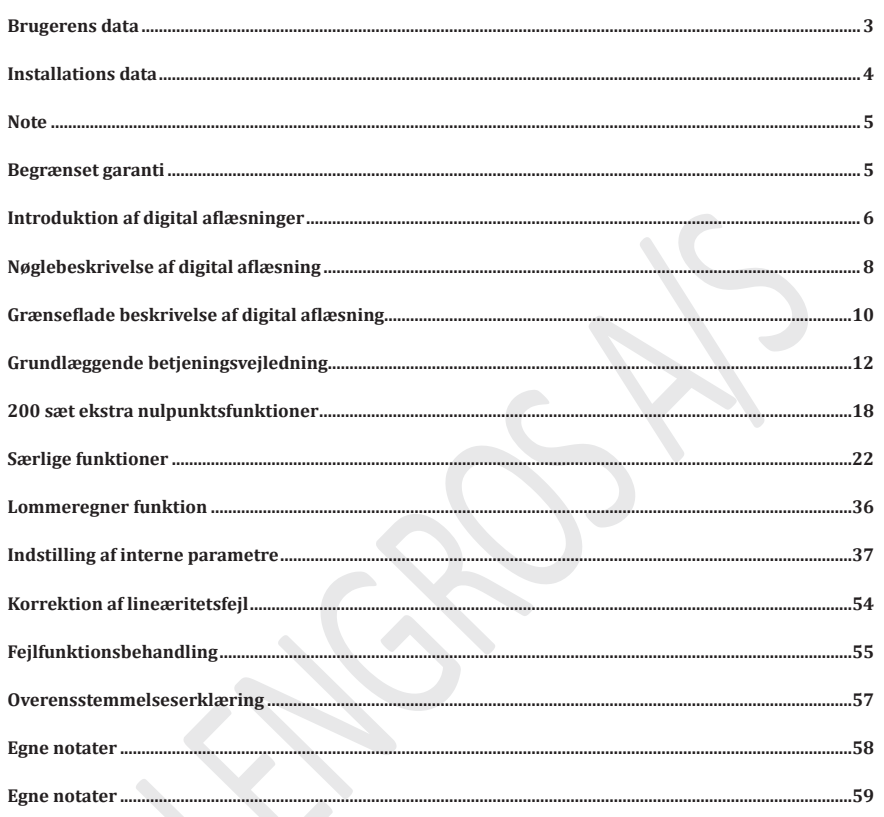

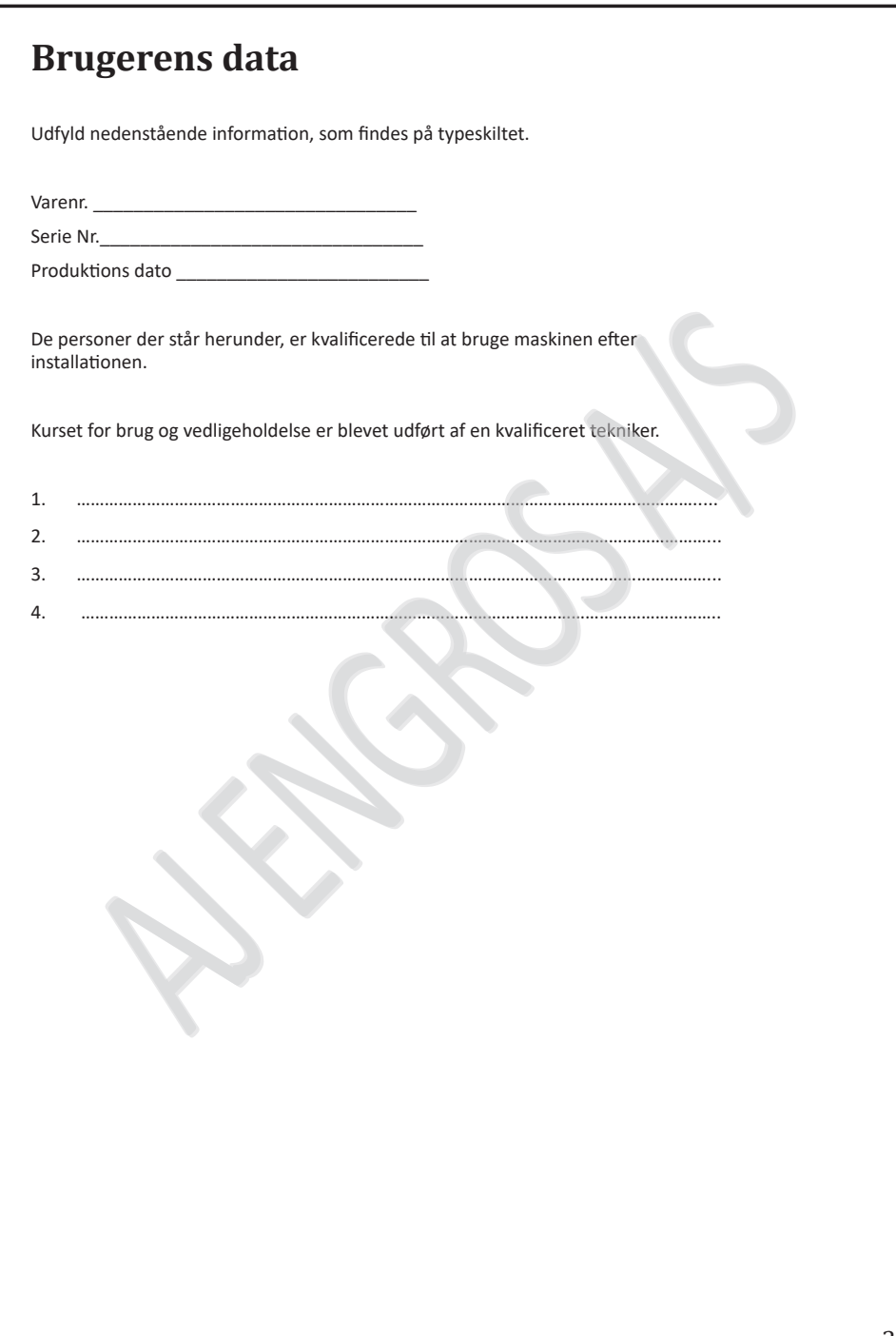

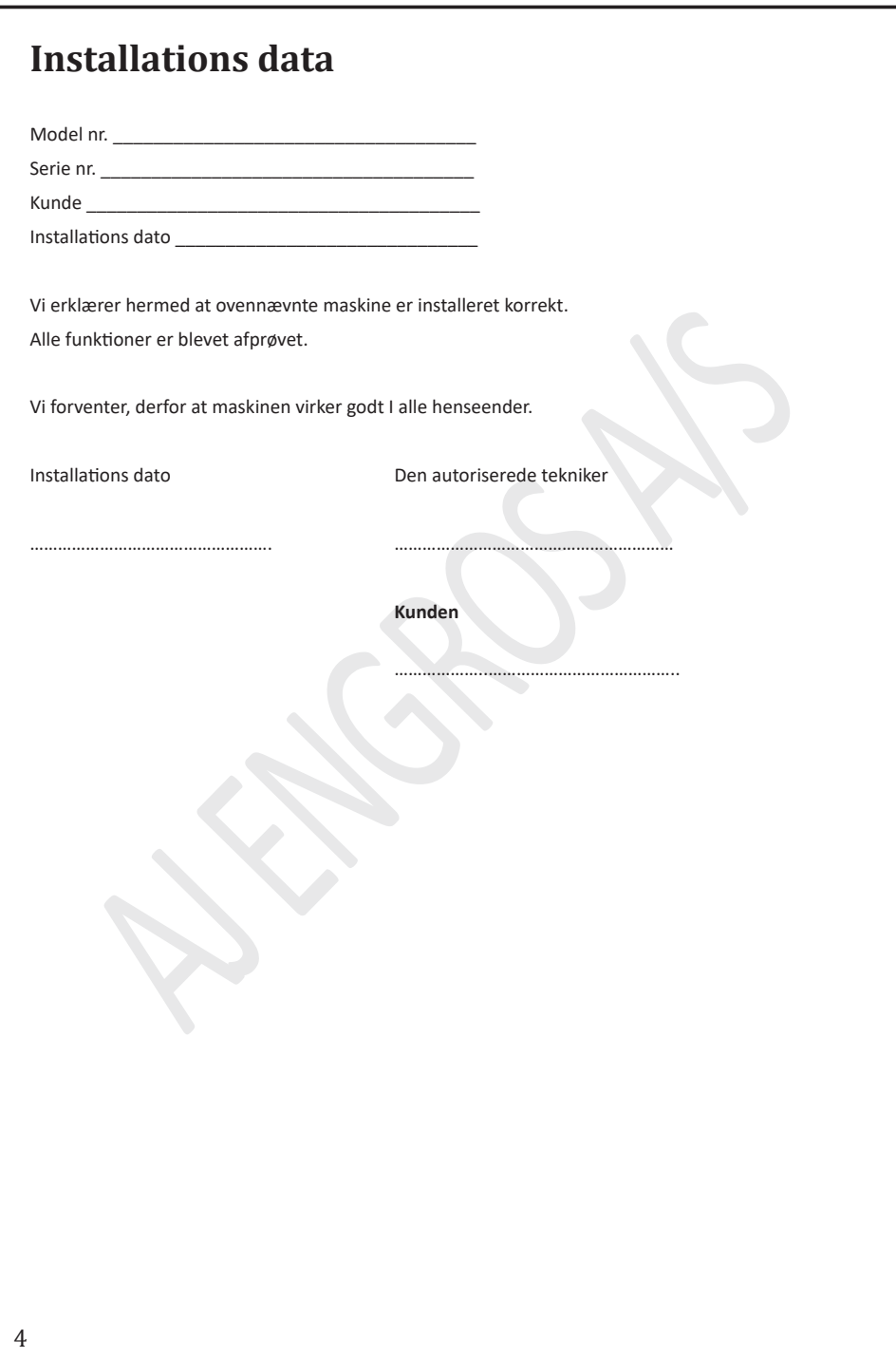

## **Note**

Oplysningerne i denne håndbog, er tænkt som en guide til betjeningen af maskinen, og er ikke tænkt som en brugermanual. De data guiden indeholder, er indhentet fra producenten og fra andre kilder. Der er gjort mange bestræbelser for, at sikre nøjagtigheden af oplysningerne, men det er umuligt, at kontrollere hver eneste oplysning om produktet. Derudover kan udvikling af maskinen betyde, at det leverede udstyrs detaljer, kan variere fra oplysningerne i denne manual. Derfor er det brugerens ansvar at sikre, at udstyret er egnet til arbejdsopgaverne og at det ikke bliver brugt uhensigtsmæssigt.

## **Begrænset garanti**

**ET OCHISCLE SCITATIVES**<br>
ET OCHISCLE SCITATIVE (STONG) TOTES (STONG) TON DRIGUES AND THE CONDUCT ON THE CONDUCT ON SURFACT OF SURFACT ARE OF THE CONDUCT ON THE CONDUCT ON THE CONDUCT ON THE CONDUCT ON THE CONDUCT ON THE C AJ Engros A/S gør alt for at sikre, at de leverede produkter, lever op til høje kvalitets og holdbarheds standarder og garanterer overfor forbrugerne/køberne af vores produkter, at de er fri for materielle defekter og forarbejdningsdefekter. På varerne er der 2 års reklamationsret, i henhold til den danske købelov. Den givne garanti, gælder ikke for fejl, der skyldes direkte eller indirekte misbrug, forkert brug, forsømmelse, uheld, normalt slid og ælde, reparation, ændringer uden vores tilladelse og vejledning eller mangel på vedligeholdelse.

AJ-Engros A/S er under ingen omstændigheder ansvarlig for dødsfald, skader på personer eller ejendom eller følgeskader, som følge af brug af vores produkter.

For at benytte sig af garantien, skal produktet eller en del af produktet, returneres til os med henblik på undersøgelse, med forudbetalt porto. Derudover skal der medfølge et købsbevis og en beskrivelse af klagen. Hvis vores undersøgelse viser en defekt, vil vi enten reparere, eller udskifte produktet. Hvis vi ikke let og hurtigt kan foretage en reparation eller en udskiftning og hvis du er villig til at acceptere en tilbagebetaling, vil vi refundere købsprisen. Vi returnerer produkter på forbrugerens regning, hvis det viser sig, at der ingen defekt er eller defekten ikke er dækket af garantien.

Producenten forbeholder sig, til enhver tid ret til, at ændre specifikationer, da de til enhver tid stræber efter, at opnå en bedre kvalitet af udstyret.

**Ophavsret:** Ophavsretten af denne instruktionsbog er ejet af AJ Engros A/S, og må ikke gengives eller kopieres uden forudgående tilladelse fra AJ Engros A/S.

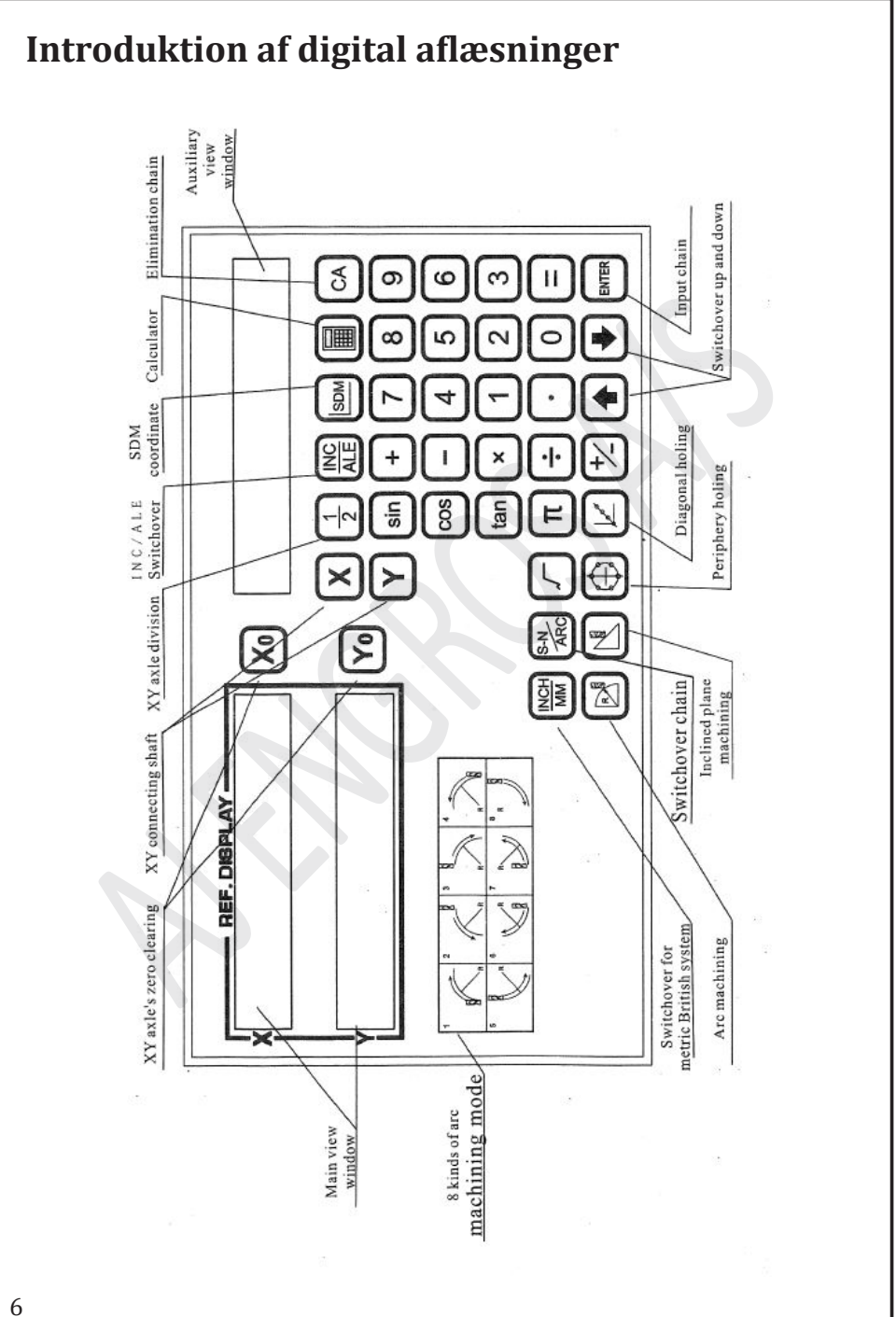

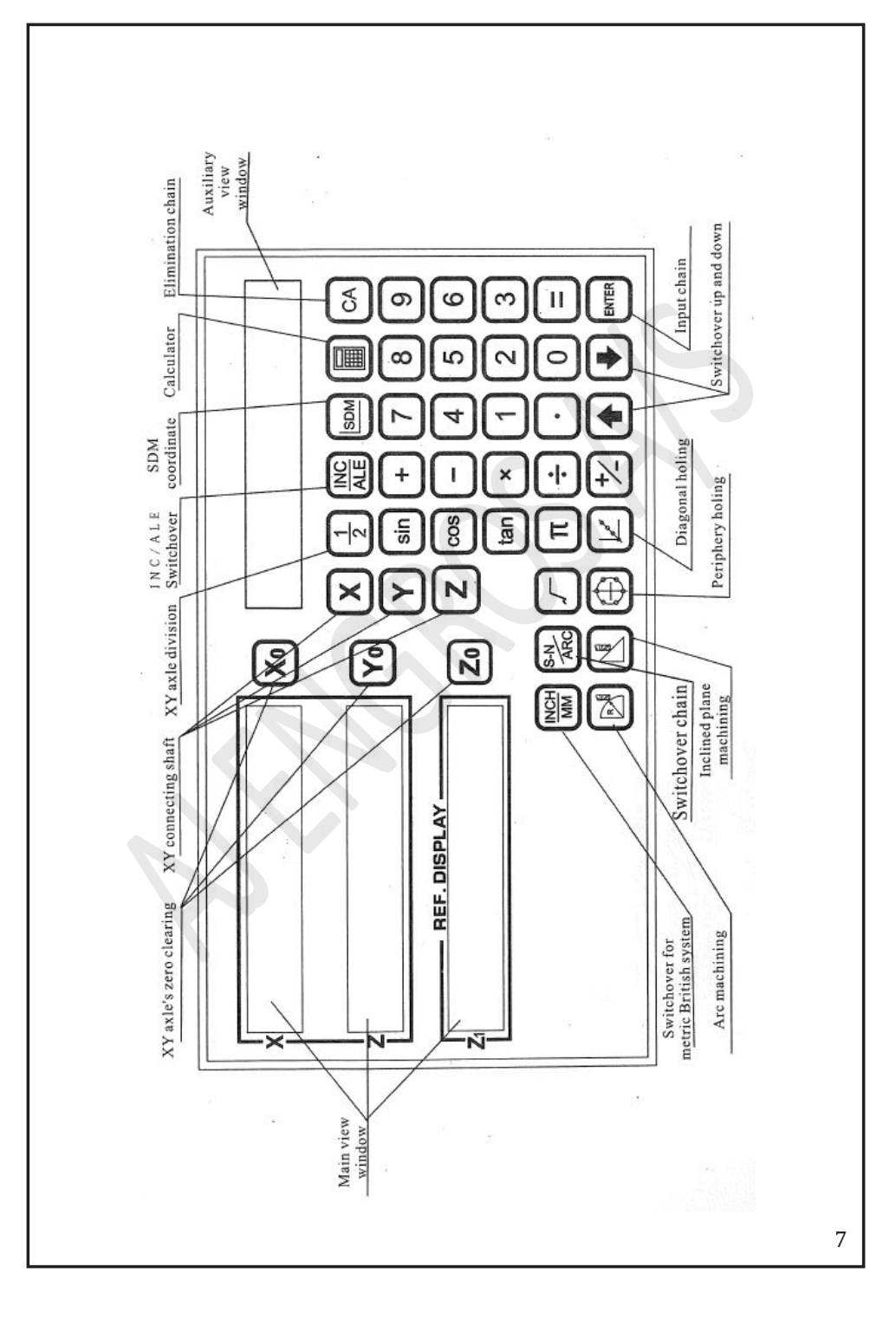

## **Nøglebeskrivelse af digital aflæsning**

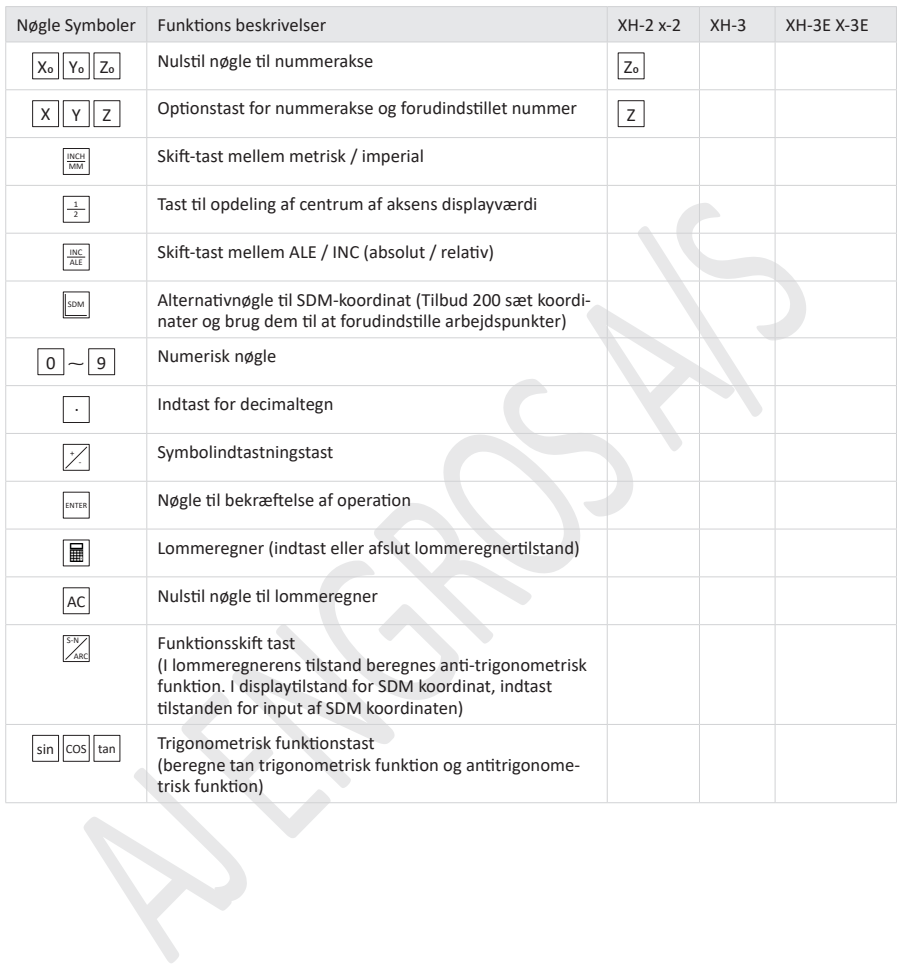

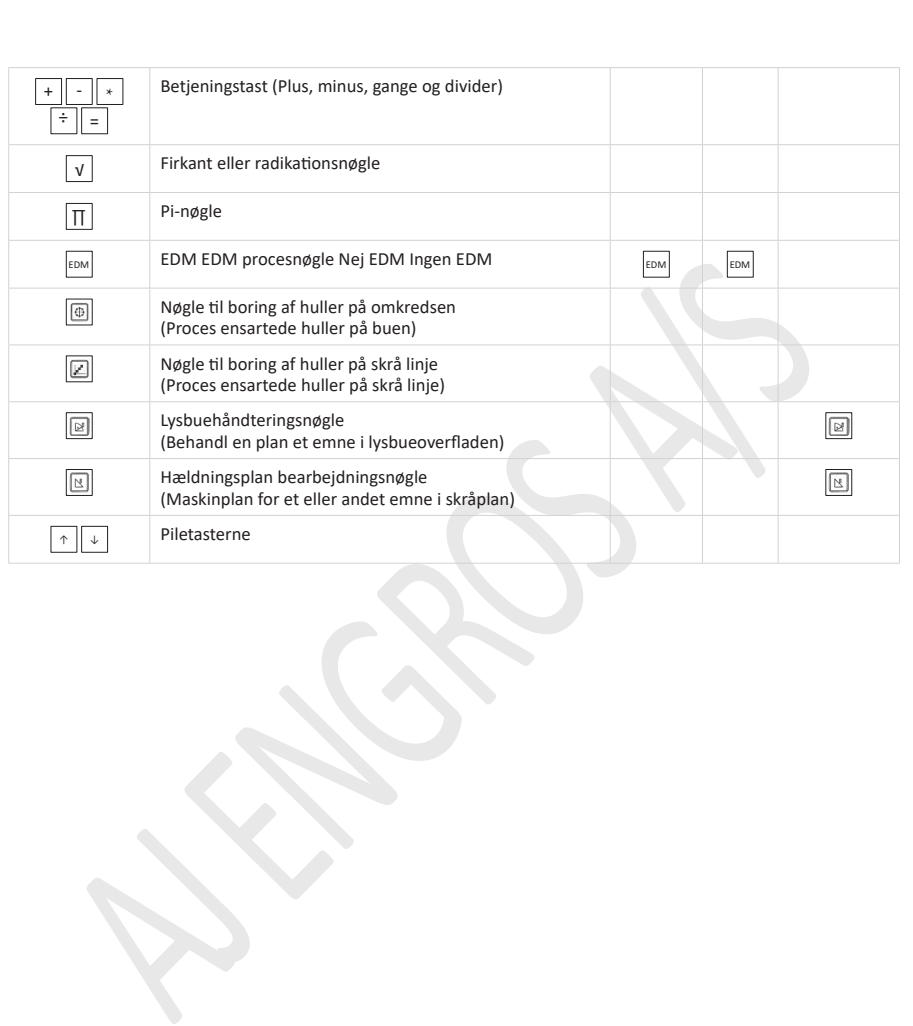

## **Grænseflade beskrivelse af digital aflæsning** Grænsefladetype Skematisk diagram over grænsefladen Stift Signal 1 9-core TTL-interface  $\overline{6}$   $\overline{9}$   $\overline{1/3/5}$  Null 0V Error signal A  $7 +5V$  B R

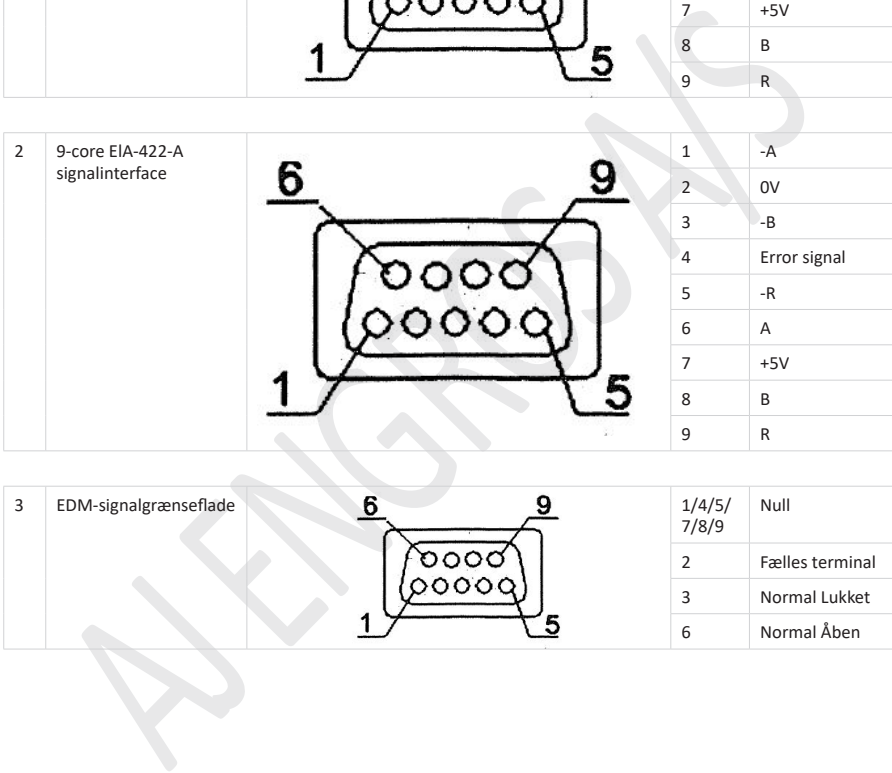

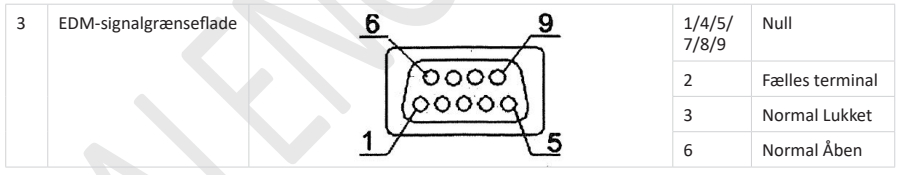

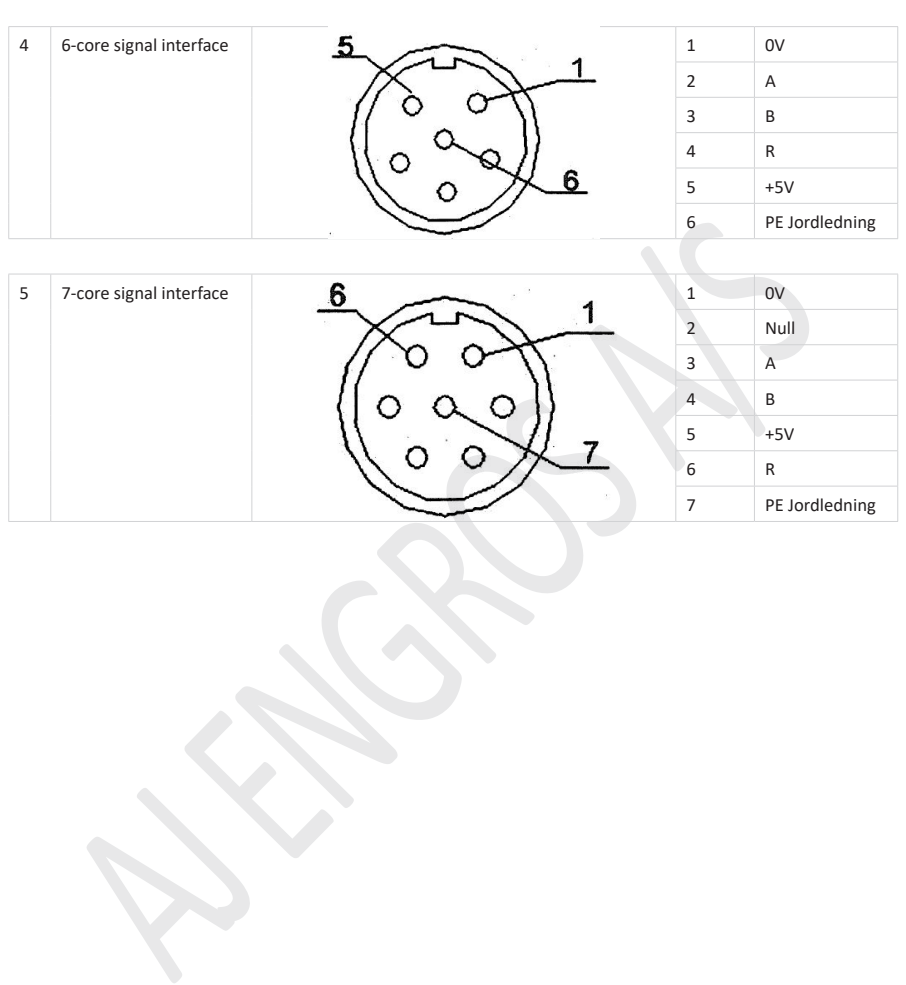

## **Grundlæggende betjeningsvejledning**

#### **OPSTART:**

#### **Funktion introduktion:**

Tænd for afbryderen, og digital aflæsning går ind i normal skærmstatus. Når du starter, skal du trykke på tasten og indtaste den interne indstilling.

Den digitale udlæsningshukommelsesfunktion i tilfælde af afbrydelse og kan huske den aktuelle koordinatposition, koordinattilstand for ALE / INC / SDM og metrisk og imperial målingstilstand og kan gendanne de tre slags informationer til status før nedlukning for at undgå nulstilling parametre fra operatørerne.

#### **RESET:**

#### **Funktion introduktion:**

Når digital aflæsning er i normal visningsstatus, kan koordinatværdierne nulstilles når som helst.

O Efter nulstilling af ALE nulstilles INC-displayværdien samtidig.

Efter nulstilling af INC-, ALE- og SDM-skærmværdier påvirkes ikke.

Hvis gitterlineal ikke bevæger sig efter nulstilling, skal du trykke på reset-tasten på samme akse og annullere den forrige nulstilling og gendanne data inden nulstilling.

#### **FORUDINDSTILLET VÆRDI AF EN AKSE**

#### **Function introduction:**

When digital readout is in normal display status, display value of some axis on current position can be set.Example: Machine hole A and hole B on X-axis.

#### **Betjeningstrin:**

- 1. For eksempel flyttes arbejdsstykkets position i ovenstående figur efter bearbejdning af hul A.
- 2. Hul B skal bearbejdes i øjeblikket. Ret værktøjet mod hul A, tryk på  $X \rightarrow 5$  ENTER og i ut-værdien (ved indtastning af værdien, hvis inputfejl opstår, skal du trykke på AC tasten for at annullere den forkerte værdi).
- 3. Flyt værktøjet til position, der viser 27 og maskinpunkt B.

**Bemærk:** når du er under SDM-koordinatsystem: Indstil nummerindstillingsretning for SDM som "0", og displayværdien er lig med inputværdien.

Indstil SDM's nummerindstillingsretning som "1", og displayværdien er lig med det modsatte tal o inputværdien.

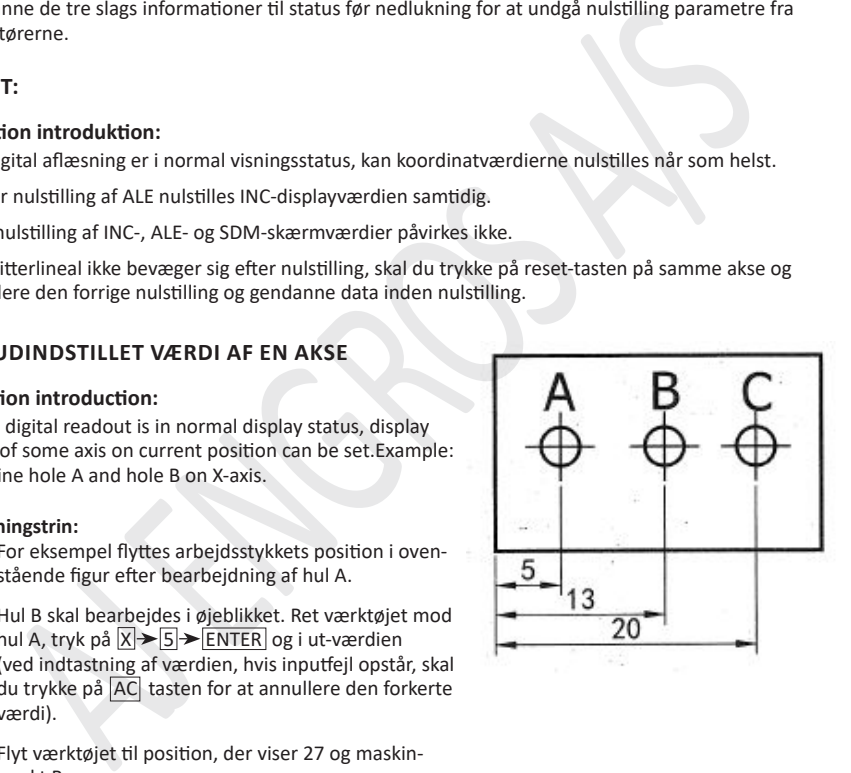

#### **KONVERTERING AF METRISK / IMPERIAL**

#### **Funktion introduktion:**

Skærmstørrelsesenheden skiftes mellem "mm" (metrisk) og "tomme" (imperial). Både imperiale dele og metriske dele kan behandles.

**Eksempel:** Som vist i figuren blev det tidligere vist i metrisk enhed, men nu skal det vises i kejserlig enhed.

#### **Trin:**

Tryk på **INCH** tasten for at skifte metrisk og imperial.

Når nummeraksen er i koderstatus, skal du trykke på tasten, og kontakten er ugyldig.

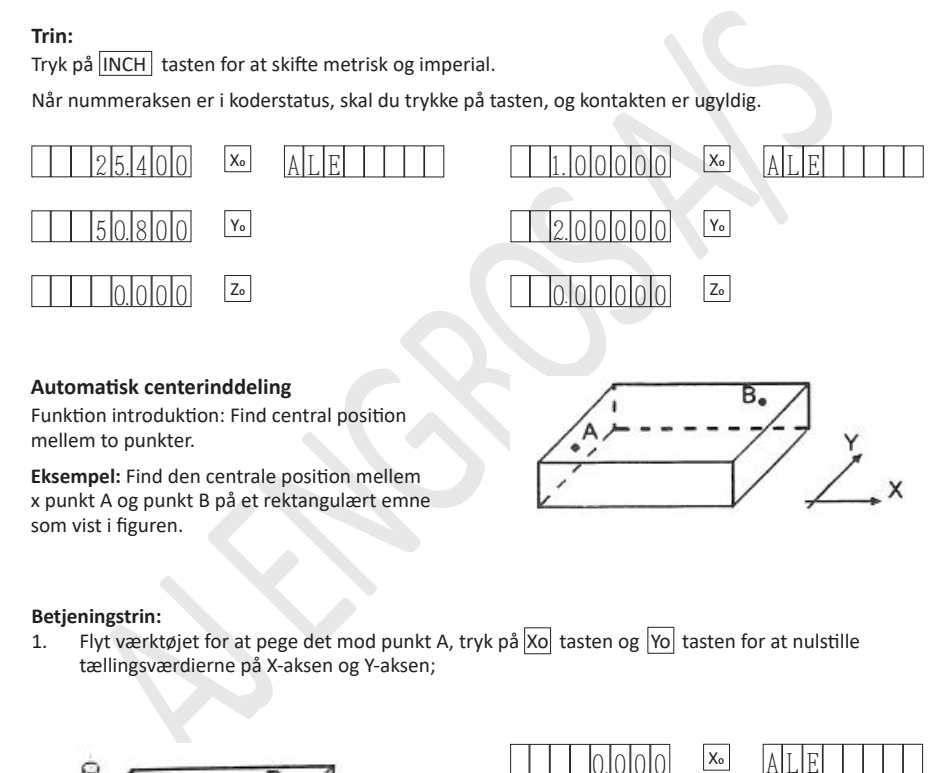

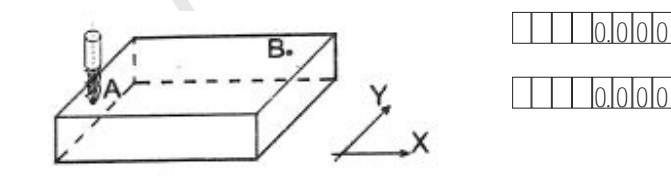

*a l e* <sup>X</sup><sup>0</sup>

 $\mathsf{Y}_\mathsf{0}$ 

2. Flyt værktøjet for at pege det mod punkt B;

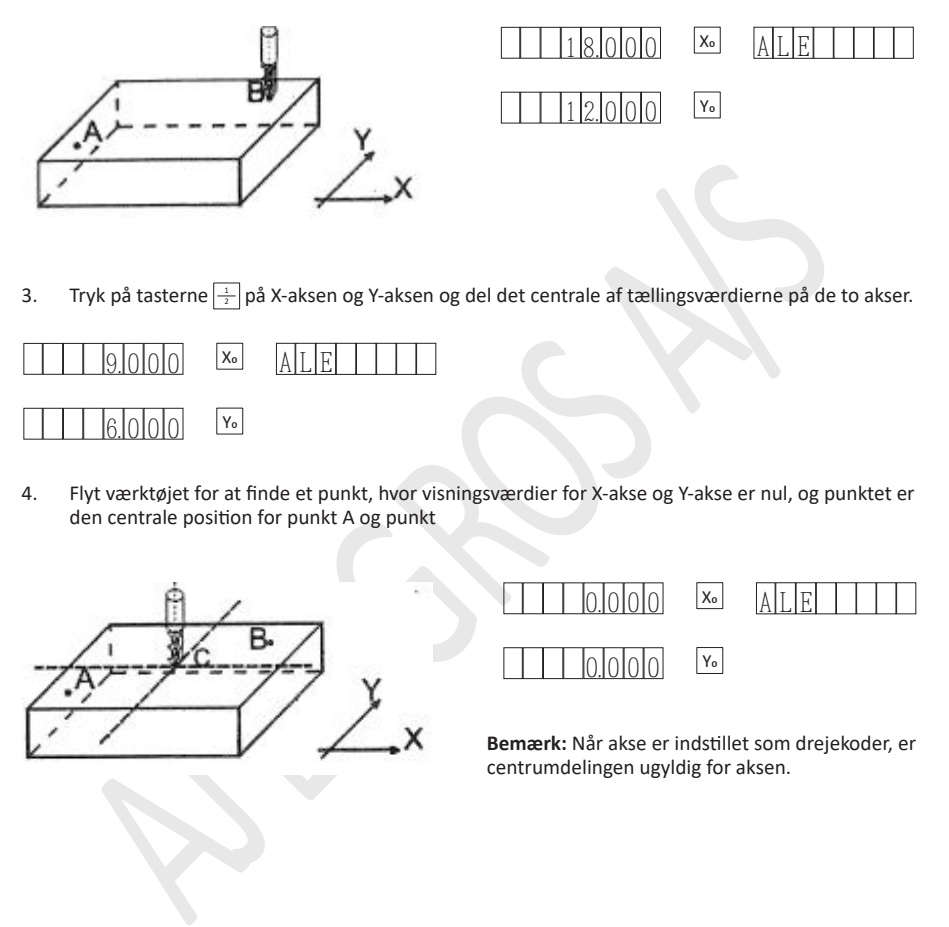

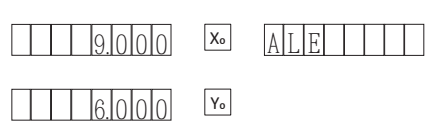

4. Flyt værktøjet for at finde et punkt, hvor visningsværdier for X-akse og Y-akse er nul, og punktet er den centrale position for punkt A og punkt

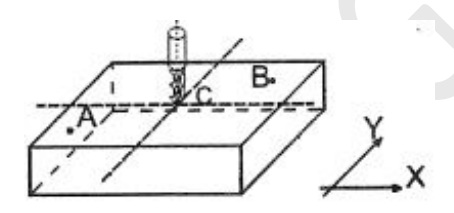

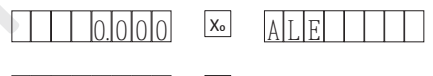

**Bemærk:** Når akse er indstillet som drejekoder, er centrumdelingen ugyldig for aksen.

*0 . 0 0 0* Y0

#### **ABSOLUT / RELATIV / 200 SÆT BRUGERKOORDINATSYSTEMER**

#### **Brugerkoordinatsystemer**

#### **Funktion introduktion:**

Digitale aflæsninger giver tre koordinatvisningstilstande, inklusive absolut koordinatsystem (ALE), relativ koordinatsystem (INC) og 200 sæt brugerkoordinatsystem (SDM 001 —SDM 200).

- 1. Arbejdsstykke nul er indstillet på oprindelsen af ALE Coordinate
- 2. Når du ændrer oprindelse for ALE, ændres ikke relativ afstand fra SDM-oprindelse og ALE-oprindelse

#### **1) Skift af tre koordinater for ALE / INC / SDM**

Skift af koordinatsystem kan kun udføres i normal visningsstatus.

#### **Tryk på**  $\frac{mc}{\text{Alt}}$  for at skifte mellem ALE og INC:

- INC vises i undervindue: Angiv status for INC.
- ALE vises i undervindue: Angiv ALE-status (ikke i SDM-status på dette tidspunkt). Tryk på  $\lceil$ s¤M $\rceil$  for at skifte til SDM-koordinatstatus.

#### **2) Indtast ny gruppe nummerværdi af SDM under SDM koordinatsystem Driftstrin:**

1. Tryk  $\mathbb{R}^N$  for at indtaste SDM, der vælger koordinat, som vist i figuren nedenfor, angiver, at det nye gruppenummer på SDM i øjeblikket kan indtastes.

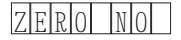

2. Indtastningsgruppenummer, for eksempel input86.

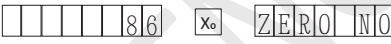

Wheyasskyke inter indistine parameterial and act. Cooliniate<br>Wheyas and and the indistinct of ALE, andres like relativ afstand fra SDM-oprindelse og ALE<br>
The factor and the coordinater for ALE / INC / SDM<br>
If koordinatsyst 3. In Tryk  $\frac{|\text{error}|}{|\text{error}|}$  for at bekræfte input, undervinduet holder op med at blinke, gruppenummeret på SDM ændres til 86.

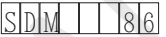

#### **Valg af koordinat**

Tryk på  $\vert \uparrow \vert$ eller  $\vert \downarrow \vert$  for at indtaste en koordinat.

#### **AFVIKLING AF KVÆRNENS FUNKTION**

Under slibning skifter slibning af kværnen visningen af digital aflæsning gentagne gange og hurtigt, hvilket medfører visuelt ubehag for operatørerne. Den digitale aflæsning har funktion af digital filtrering, nemlig såkaldt "de-wobbling-funktion", hvilket gør, at visning af digital aflæsning ikke ændrer sig hurtigt og forårsager visuel forvirring, når kværnen wobber.

#### **Driftstrin:**

Tryk kontinuerligt på  $\vert \overline{\Pi} \vert$  tasten 5 gange under ALE-koordinatsystemet, promover <u>lin</u>jedisplayet "SKIFT TIL", og de-wobbling-funktionen startes. Når funktionen startes, skal du trykke på  $\vert \Pi \vert$  tasten i 1 gang og lukke funktionen, og promoveringslinjen viser "SKIFT FRA".

#### **DREJEBÆNK FUNKTION**

Ved bearbejdning af emne er der installeret to aksler på nogle apparater i samme retning, apparatets position er summen af forskydninger af to aksler, en tilstand som denne kaldes drejebænk.

Når drejebænkstilstand er 0, skal du lukke drejebænkfunktionen

Når drejebænkstilstanden er 1, skal displayværdien på X-aksen = displayværdien på X-aksen + displayværdien på Y-aksen;

Når drejebænkstilstand er 2, skal displayværdien af X-aksens visningsværdi af X-aksen + displayværdien for Z-aksen vises.

Når drejebænkstilstand er 3, skal displayværdien af Y-aksens visningsværdi for Y-aksen + displayværdien for Z-aksen;

#### **Betjeningstrin:**

Drejebænktilstand er indstillet i internt funktionssæt (se kapitel i internt parametersæt)

**A. En normal skærm**

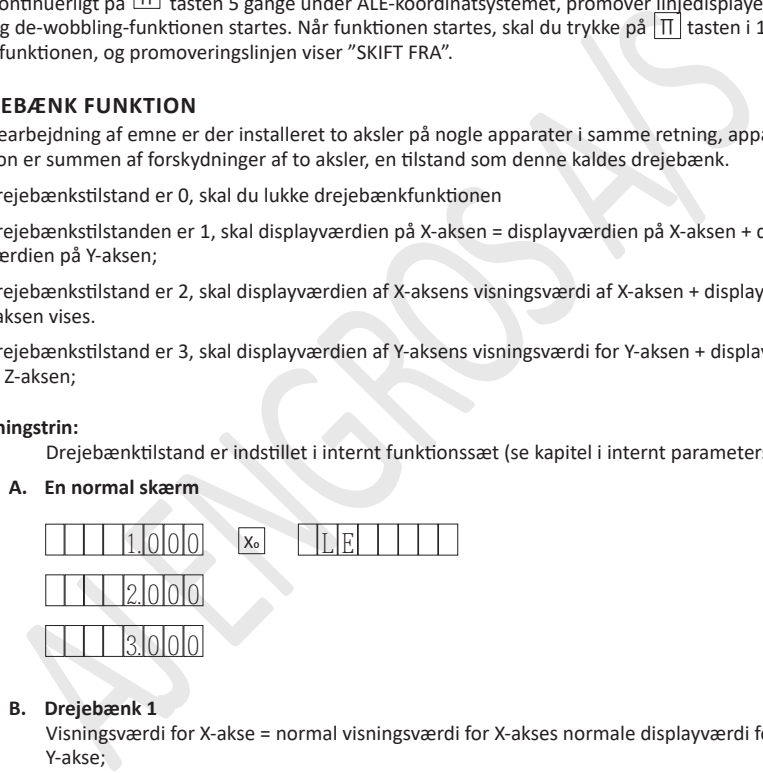

 $\sqrt{x_0}$ 

#### **B. Drejebænk 1**

Visningsværdi for X-akse = normal visningsværdi for X-akses normale displayværdi for Y-akse;

*A L E*

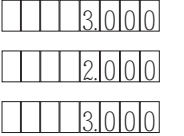

#### **C. Drejebænk 2**

Visningsværdi for X-akse = normal visningsværdi for X-akses normale displayværdi for Z-akse

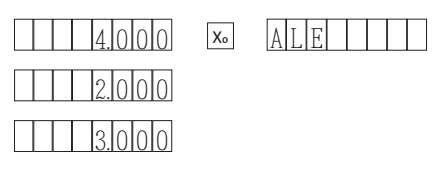

#### **D. Drejebænkstilstand 3**

Visningsværdi for Y-akse = normal visningsværdi for Y-akse + normal visningsværdi for Z-akse

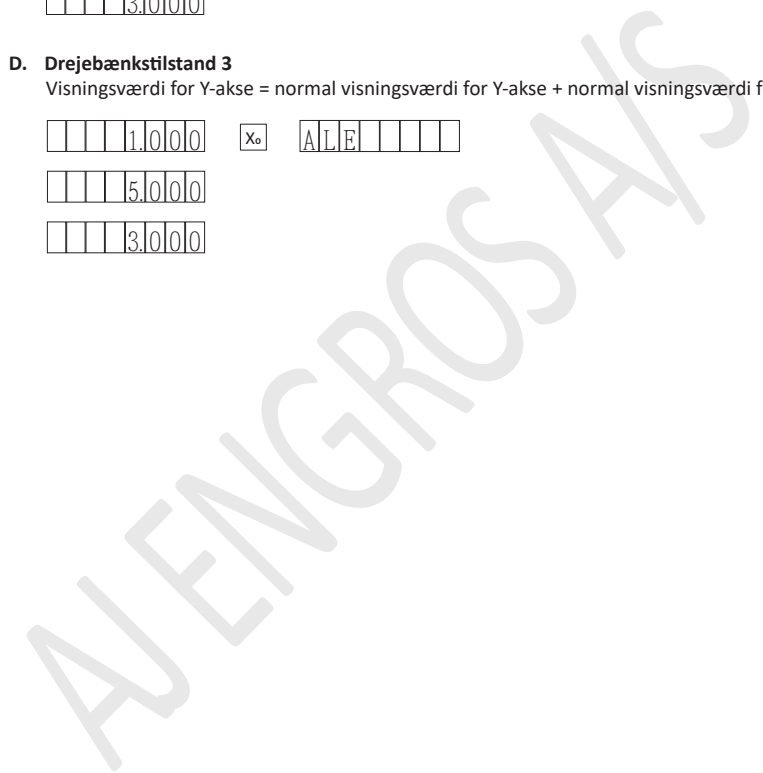

## **200 sæt ekstra nulpunktsfunktioner**

Digitale aflæsninger giver tre slags koordinater: absolut koordinatsystem (ALE), relativ koordinatsystem (INC) og 200 sæt brugerkoordinatsystem (SDM OOI — SDM 200) 0 200 sæt brugerkoordinatsystem kan bruges som ekstra nulpunkt under bearbejdning.

ALE er et absolut koordinatsystem, der etableres, når man begynder at bearbejde emnet. 200 sæt brugerkoordinatsystem er i forhold til definitionen af absolutkoordinatsystem. Når brugerens ALE-koordinat ændres, skal SDM-nulpunkt ændres for den tilsvarende afstand.

Ved bearbejdning af emne kan kun et benchmark-nulpunkt ikke imødekomme kundernes krav, flere sæt benchmark-nulpunkt kan leveres til brugere af SDM-koordinater, der er tilføjet i øjeblikket. Hvert nulpunkt svarer til en koordinatoprindelse, der er defineret af brugerne, og det aktuelle hjælpepunkt i SDM-koordinatsystemet bruges som benchmark af hvert punkt i koordinatsystemet, bearbejdning, der anvendes til speciel funktion, kan udføres i dette relativt uafhængige koordinatsystem.

Ved bearbejdning af emnet vist i figuren skal du indstille ALE's oprindelse 0, midten af emnet og de andre fire ekstra nulpunkter er A, B, C og D vist i figuren;

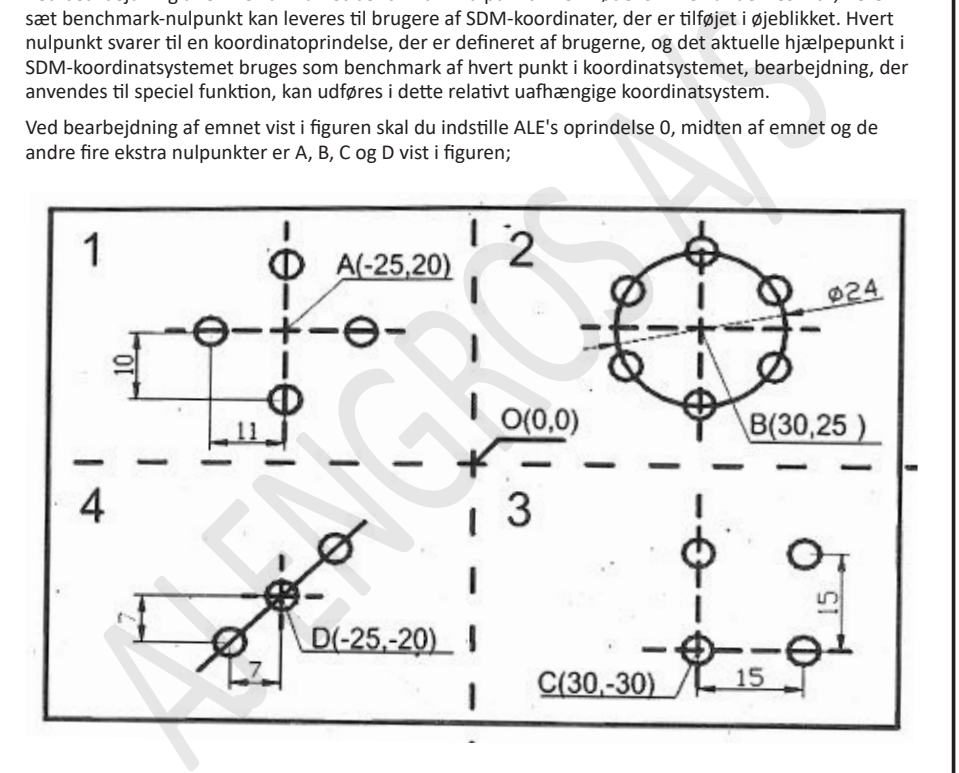

#### **Diagram 3.1**

Ekstra nulpunkter kan indstilles på følgende måde:

- 1. Koordinat input;
- 2. Nulstil når den er på plads.

#### **INDTAST SDM NULPUNKT DIREKTE**

Flyt ikke udstyret, og forudindstillet oprindelse for brugerkoordinater i henhold til brugerens størrelse på behandlingstegningen og brugerkoordinaten Pressens oprindelse kan indstilles præcist og hurtigt.

Indtast hjælpestøtte under brugerkoordinatsystemet (SDM-koordinat) nulpunktskoordinat i positionen for nulpunkt for absolut koordinat og vise koordinatposition for det absolutte koordinatnulpunkt (punkt 0). under den ekstra nulpunktskoordinat. Fra relativ koordinat system, Punkt 0 er ved (25, -20) af punkt A, ved (-30, -25) af punkt B, ved (-30,30) af punkt C og ved (25, 20) af punkt D, som er nøjagtigt modsatte tal position for hvert punkt i den absolutte koordinat. Hvis relativ nulpunkt indtastes i punkt uden for det absolutte koordinatsystem, position for punkt i brugerkoordinaten vises. Hvis bruger koordinerer ekstra nul

punkt af punkt B indtastes i punkt A, displayværdien for punkt B er (-55, -5). . Så der tilføjes et minus, og det modsatte tal vil automatisk blive valgt ved forudindstilling af værdi i SDM-koordinatsystem. Derfor, koordinatværdien af bearbejdningsemnet kan bruges direkte til input.

#### **Betjeningstrin:**

1. I det absolutte koordinatsystem (ALE) flyttes udstyret og peger værktøjet mod midten, punkt 0, som vist i fig. 3.1.

Tryk på  $|x_0||\gamma_0|$  tasten for at nulstille data for X-akse og Y-akse og bekræfte nulpunktet for den absolutte koordinat.

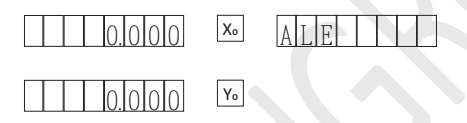

In Tryk på som tasten for at indtaste brugerkoordinatsystem, indtast SDM I-koordinat og indstil position for punkt A, inputkoordinatværdi på A (-25,20), hvis der findes en fejl under input, tryk  $|\textsf{ac}|$  på tasten for at annullere input.

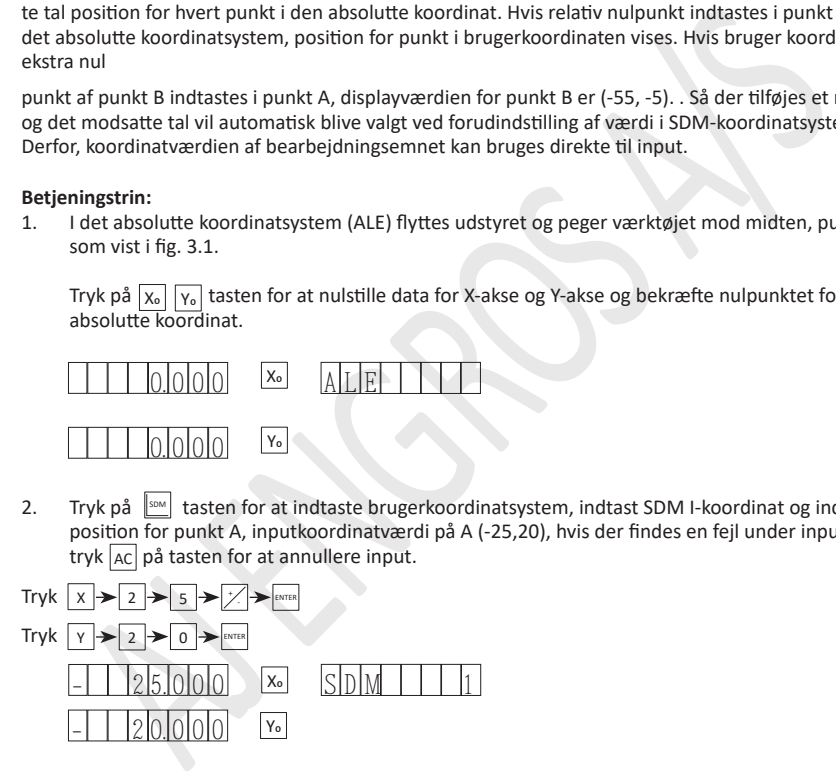

3. Tryk  $\lfloor \uparrow \rfloor$  for at åbne SDM 2-koordinatsystem, indstille position for punkt B og i koordinatværdi for punkt B, (30,25).

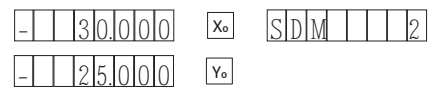

- 4. Indstil ekstra nulpunkter for punkt C og D i henhold til trin 2.
- 5. Arbejdsemnet kan behandles i det tilsvarende hjælpepunkt koordinatsystemet, når det ekstra nulpunkt er indstillet, som vist i figuren, bor huller med lige interval på buen i hjælp nul punkt koordinatsystem af punkt B.
- 6. Tryk på  $\frac{|\omega_M|}{2}$  eller  $\frac{|\omega_K|}{\lambda L}$  for at afslutte SDM-koordinatsystemet efter afslutningen af behandlingen.

#### **NULSTIL NÅR DEN ER PÅ PLADS**

- 1. Flyt værktøjet til absolut koordinering.
- 2. I den absolutte koordinat (ALE), som vist i fig. 3.1, skal du flytte værktøjet til punkt 0, trykke på og Yo-tasterne for at nulstille data for X-akse og Y-akse og bekræfte nulpunktet for absolut koordinat (hvis brugere ønsker for at genbearbejde emnet kan brugerne rydde SDM-koordinatsystemet og nulstille det).

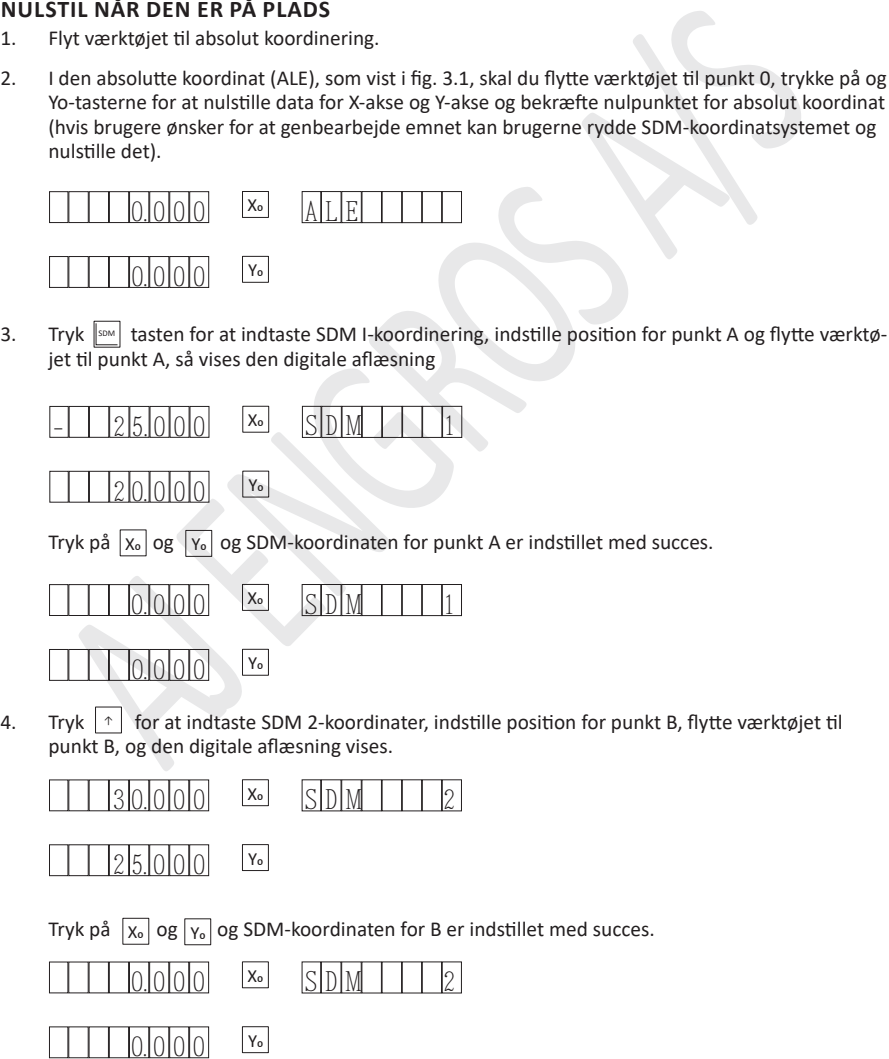

- 5. Hjælpepunkter for punkt C og D kan indstilles i henhold til trin 3.
- 6. Når bearbejdningen er afsluttet, skal du trykke på  $\frac{1}{2}$  eller  $\frac{1}{2}$  ALE-tasterne for at afslutte SDM-koordinatsystemet.
- 7. Ved bearbejdning af emner med samme dimension kan SDM-nulpunkt kun indstilles, efter at ALE-nulpunkt er indstillet bag punkt 0. Som vist i fig. 3.1, skal du indtaste SDM I-koordinatsystem, benchmark for SDM 1-koordinatsystem er positionen med displayværdi på 0 på X-akse og Y-akse, og brugere kan maqhine emner på dette grundlag. Ved bearbejdning i batcher kan brugerkoordinatsystemerne spare meget tid på at indstille brugerkoordinatens nulpunkt, så behandlingseffektiviteten forbedres.

#### **Bemærk:**

- of organism and pure kain mademine entire paraceleant and the state gradient with the state state and the state and the state and the state and the state of the state of the state in the state of the state in the state of • Når du bruger brugerkoordinat, nulstilles i det tilsvarende brugerkoordinatsystem, og det vil sige at nulstille ekstra nulpunkt, position, der er ryddet, er oprindelsen til den nye brugerkoordinat, den gamle koordinatoprindelse erstattes med den nye koordinatoprindelse.
- Når du bruger brugerkoordinat, nulstilles deling af center i den tilsvarende brugerkoordinat også hjælpepunktet. Ny koordinatoprindelse er midtpunktet i koordinaten, den gamle koordinatoprindelse erstattes af den nye koordinatoprindelse.
- Tryk på  $\vert \cdot \vert$  10 gange for at rydde SDM-koordinaten, efter rydningen er 00 sæt koordinater i overensstemmelse med ALE-koordinaten.
- Når du nulstiller SDM-koordinater, skal du først rydde data for X-aksen og Y-aksen i ALE-koordinatsystemet og indstille det absolutte koordinat-nulpunkt, ellers er SDM-koordinaten indstillet forkert.

## **Særlige funktioner**

Bortset fra test. og positionering, Digital displaymåler giver også følgende specielle bearbejdningsfunktioner.

Diagonalt hul (XH-2, XH-3, XH-3E, X-2, X-3, X-3E)

Huller i periferi (XH-2, XH-3, XH-3E, X-2, X-3, X-3E)

Hældningsplanbearbejdning (XH-2, XH-3, X-2, X-3)

Arc-bearbejdning (XH-2, XH-3, X-2, X-3)

Elektrisk afladningsbearbejdning (XH-3E, X-3E)

Brugers originale udstyr kan yderligere bruges effektivt mens du bruger den specielle funktion af digital displaymåler, skal du først genkende koordinatsystemet.

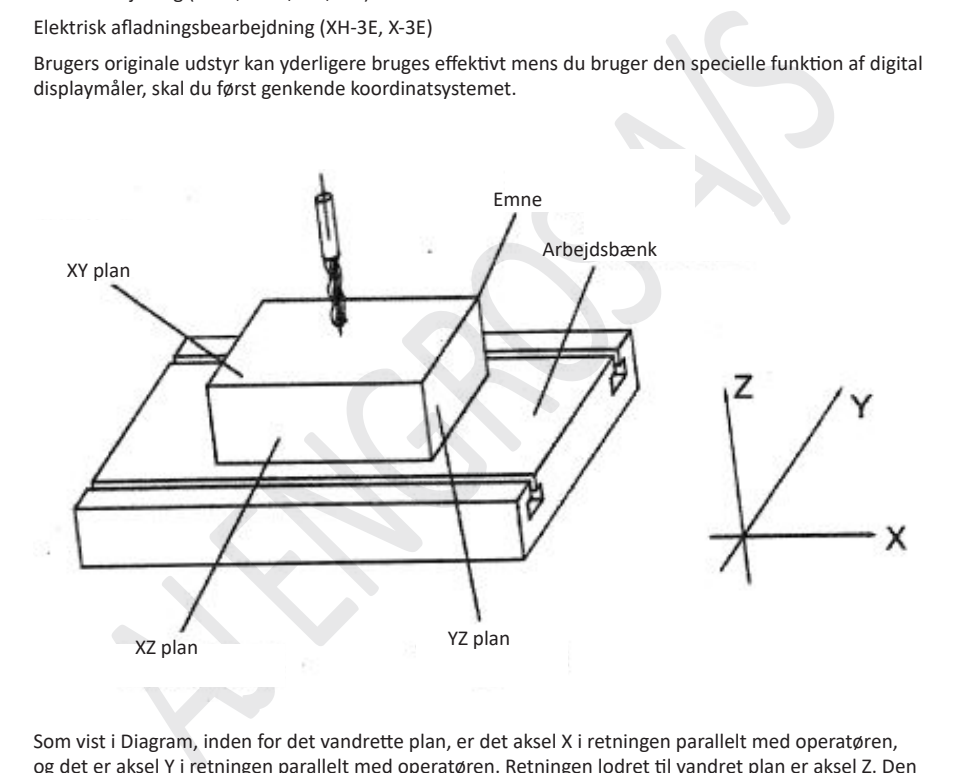

Som vist i Diagram, inden for det vandrette plan, er det aksel X i retningen parallelt med operatøren, og det er aksel Y i retningen parallelt med operatøren. Retningen lodret til vandret plan er aksel Z. Den retning, der peges med pilen, er koordinatretningen fremad, brugeren kan også ændre den fremadrettede retningsretning i indstillingen af interne parametre baseret på egen brugsvaner.

#### **DIAGONALT HUL**

#### **Funktion introduktion:**

Digital displaymåler giver diagonalens tilsvarende hullerfunktion. Den bliver brugt til bearbejdning af centrum af cirklen på XY-plan på identisk lige linje og på den ensartede fordeling af hulplaceringen

#### **Operatøren skal kun indtaste følgende parametre:**

**LINE DIS:** Længde på diagonal (afstand mellem centrum af cirklen til starthullet til centrum af cirklen for sluthullet)

**LINE ANG:** Diagonalvinkel (Inkluderet vinkel mellem • diagonal og fremadgående retning af aksel X)

**HULNUMMER:** hulmængde (mængde hul skal være> 1)

Efter indtastning af parametrene kan det digitale displaymåler automatisk beregne placeringen af hvert hul i diagonalen, operatøren trykker på "  $\mid\uparrow\mid$  eller  $\mid\downarrow\mid$  " , vælger hullet Nej, og derefter bevæger drejebænkværktøjet sig til placeringen Axle X og Axle Y for displayværdien er 0.000, dette er dette huls placering.

**Eksempel:** For emner som vist i diagrammet er parameterindstillingen som følger:

Længde på diagonal (LINE DIS): 45mm

Diagonalvinkel (LINE ANG) 30°

Mængde af hul (HULNUMMER) 4

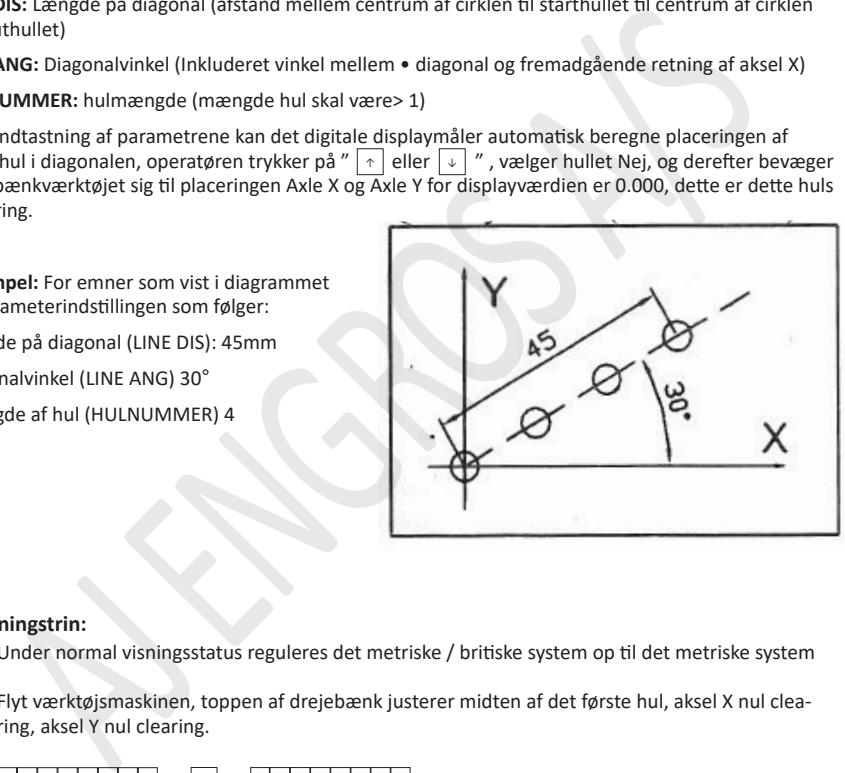

#### **Betjeningstrin:**

1. Under normal visningsstatus reguleres det metriske / britiske system op til det metriske system

Flyt værktøjsmaskinen, toppen af drejebænk justerer midten af det første hul, aksel X nul clearing, aksel Y nul clearing.

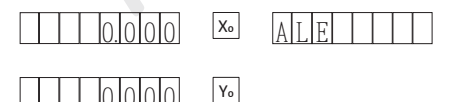

2. Tryk på,  $\boxed{\boxtimes}$  gå ind i den diagonale huller-funktion. Hvis de parametre, der tidligere er indtastet, ikke skal ændres, skal du trykke på  $\lceil y \rceil$  for at starte diagonalt hul direkte.

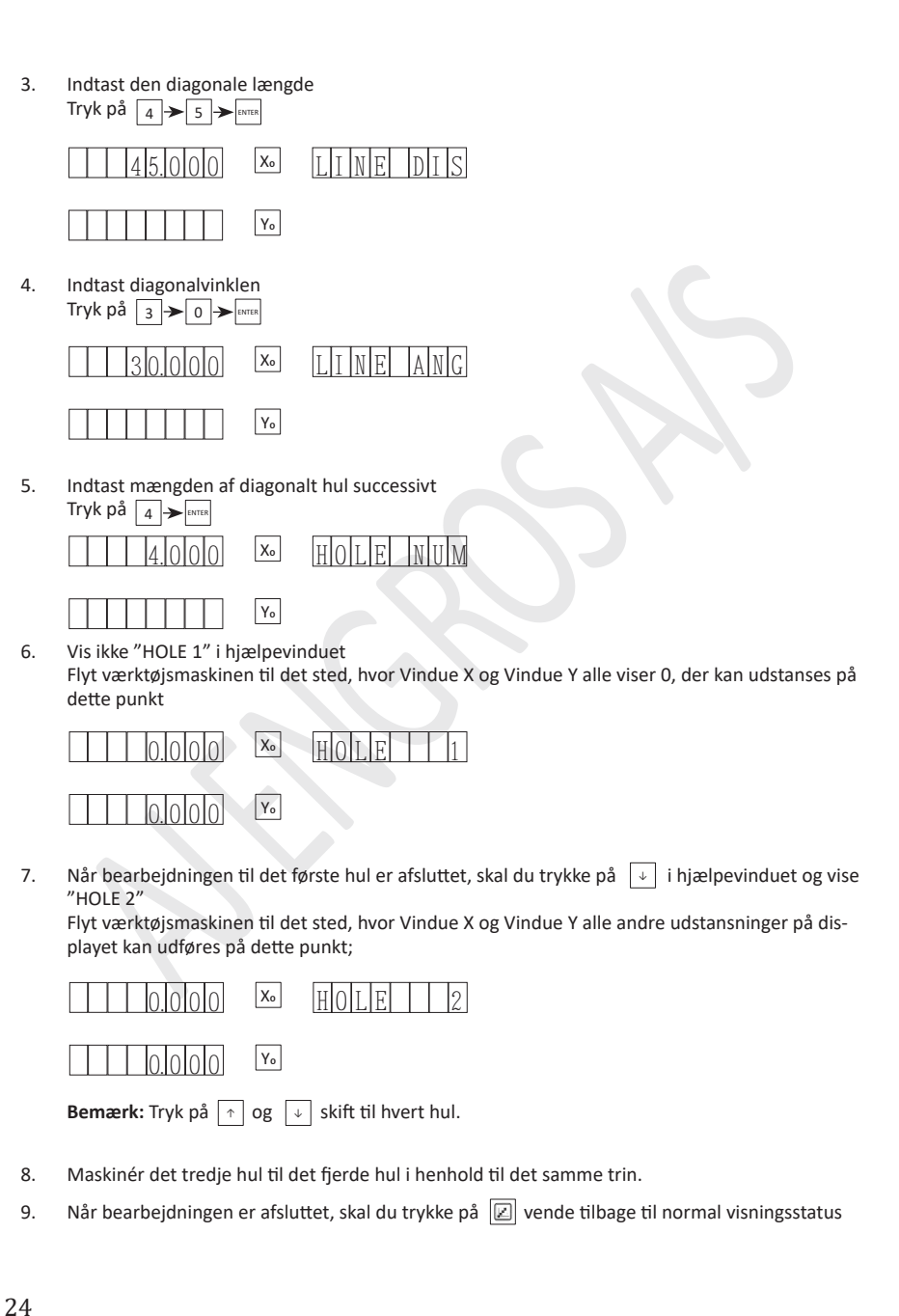

#### **PERIFERIHULNING**

#### **Funktion introduktion:**

Digital displaymåler giver periferiens ækvivalente opdelingshulfunktion og kan bruges til bearbejd ning af det jævnt fordelte hul på XY-planbue.

Efter indgåelse af periferihullning skal informati onsvinduet bede forskellige parametre, der skal defineres over for brugeren.

duet bede forskellige parametre, der skal<br>
res over for bruggene.<br>
15: bueradius (bueradius skal deles ækviva-<br>
17 IVINKE: startivinkel (vinkel, som det første<br>
NGLE: slutningsvinkel (vinkel, som det første<br>
NGLE: slutning **RADIUS:** bueradius (bueradius skal deles ækviva lent) ST **VINKEL:** startvinkel (vinkel, som det første hulcenter lokaliserer på buen) **ENDANGLE:** slutningsvinkel (vinkel, som det sidste hulcenter lokaliserer på buen) **HULNUMMER:** Hulmængde (hulmængde skal være> 1) **DIREKTE:** vinkelretning

(**Bemærk:** Når startvinklen er lig med afslutnings vinklen, skal du vise den ensartede hul på hele periferien.)

På ethvert plan af XY, ZX og YZ deles vinkelretnin gen mod urets retning og med urets retning, og vinkelretningen skal indtastes under bearbejdning;

Når retningen er indstillet som "0", skal du repræ sentere, at retningen fra startvinkel til slutvinkel er mod urets retning; for lysbue som vist i diagram A, er den mod urets retning 225 0 fra punkt A til punkt B.

Når retningen er indstillet som "1", skal du repræ sentere, at retningen fra startvinklen til slutnings vinklen er med urets retning; For lysbue som vist i diagram B er det retning med uret 1350 fra punkt A til punkt B.

Efter at have indtastet ovennævnte parametre tæller det digitale displaymåler automatisk place ringen af hvert ækvivalent opdelt hul, og placerin gen af hvert hul er indstillet som Brugeren skal kun trykke på Okey og vælge den hulplacering, der skal bearbejdes, samt flytte værktøjet på det sted, hvor displayværdien på aksel X og aksel Y er Cwholly, kan bearbejdningen udføres.

**Eksempel** Hul på periferien af dele som vist i

Bearbeidningsdiagram (E)

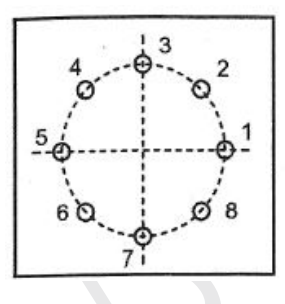

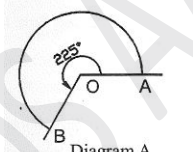

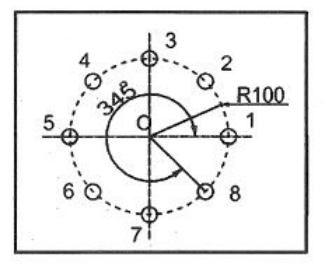

#### **Betjeningstrin:**

- 1. Mens den er i normal skærmstatus, reguleres den viste dimensionsenhed op til metrisk system. Flyt værktøjsmaskinen, indstil koordinatets oprindelse på O-punktet.
- 2. Tryk på $*$  gå ind i periferibesparelsesfunktionen. Af de parametre, der tidligere er indtastet, skal der ikke ændres, tryk på tasten og start periferien direkte.
- State the perferient direct state of the model of the state of the state of the state of the state of the state of the state of the state of the state of the state of the state of the state of the state of the state of th 3. Indtast radien Tryk successivt på 4. Indtast startvinklen Tryk successivt på 0 5. Indtast slutningsvinklen  $3 \rightarrow 1 \rightarrow 5 \rightarrow$ Tryk successivt på 6. Indtast hulmængden Tryk successivt på 1 D D D D D D D ENTER *1 0 0 . 0 0 0 0 . 0 0 0 3 1 5 . 0 0 0 8 . 0 0 0 R a d i u s s t - a n g l e e n d a n g l e h o l e n u m*  $\mathsf{X}_{\mathsf{0}}$  $\chi_{0}$  $X_0$  $x_{\circ}$  $|y_{o}|$  $\boxed{\gamma_{o}}$  $Y_0$ 8 > ENTER

 $Y<sub>0</sub>$ 

7. Indtast vinkelretningen Tryk successivt på

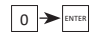

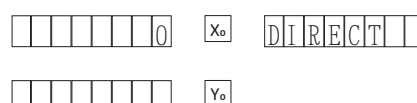

8. Vis "NO 1" i hjælpevisningsvinduet, Flyt værktøjsmaskinen til det sted, hvor Vindue X og Vindue Y alle viser 0, der kan udstanses på dette punkt;

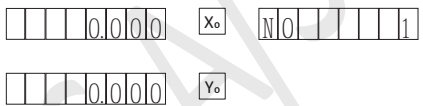

9. Efter afslutningen af bearbejdningen til det første hul skal du trykke  $\vert \uparrow \vert$  og vise "NO 2" i hjælpevinduet;

> Flyt værktøjsmaskinen til det sted, hvor Vindue X og Vindue Y alle viser 0, andet stansning kan udføres på dette punkt;

**Bemærk:** Tryk på eller -tasten, og skift den hulplacering, der skal bearbejdes på hvert hul

- 10. Maskinér det tredje hul til det ottende hul i henhold til det samme trin.
- 11. Når bearbejdningen er afsluttet, skal du trykke på  $\vert \ast \vert$  vende tilbage til normal visningsstatus.

#### **AFFASNING (HÆLDNING) BEARBEJDNING**

Under bearbejdning, når der kræves større bearbejdning, anvendes skråbearbejdningsfunktionen let og frit.

#### **Hældningskalibrering til skråning:**

Mens bearbejdningsplanet er placeret på XY-planet som vist i Diagram (a), skal de viste dele først kalibreres inden skråbearbejdning. For emnernes hældningsvinkel spiller skråbearbejdningsfunktionen funktionen af skråhældningskalibrering.

#### **Trin på skråningens skråningskalibrering:**

Først i henhold til den krævede hældningsvinkel skal du placere emnerne groft på konsollen.

- 1. Tryk på  $\boxed{\alpha}$  gå ind i en skrå bearbejdningsfunktion.
- 2. Vælg bearbejdningsplan XY plan
- 3. Indtast skråvinklen (ANGLE)
- 4. Flyt konsollen, og aktiver, at måleværktøjet, der er installeret og fastspændt på fræsemaskinen, let berører den kalibrerede skråning. (b) Mens bearbejdningsplanet er placeret på XY-plan som vist i diagram (a), skal de viste dele først kalibreres inden skråbearbejdning. For emnernes hældningsvinkel spiller skråbearbejdningsfunktionen funktionen af skråhældningskalibrering Juster op til nul-indstilling, og flyt enhver afstand til konsol i aksel X-retning. enhver afstand til konsol i aksel X retning.
- 5. Tryk på  $Y$  tasten, tryk på displayet, flyt og vis som nul i aksel Y-retning

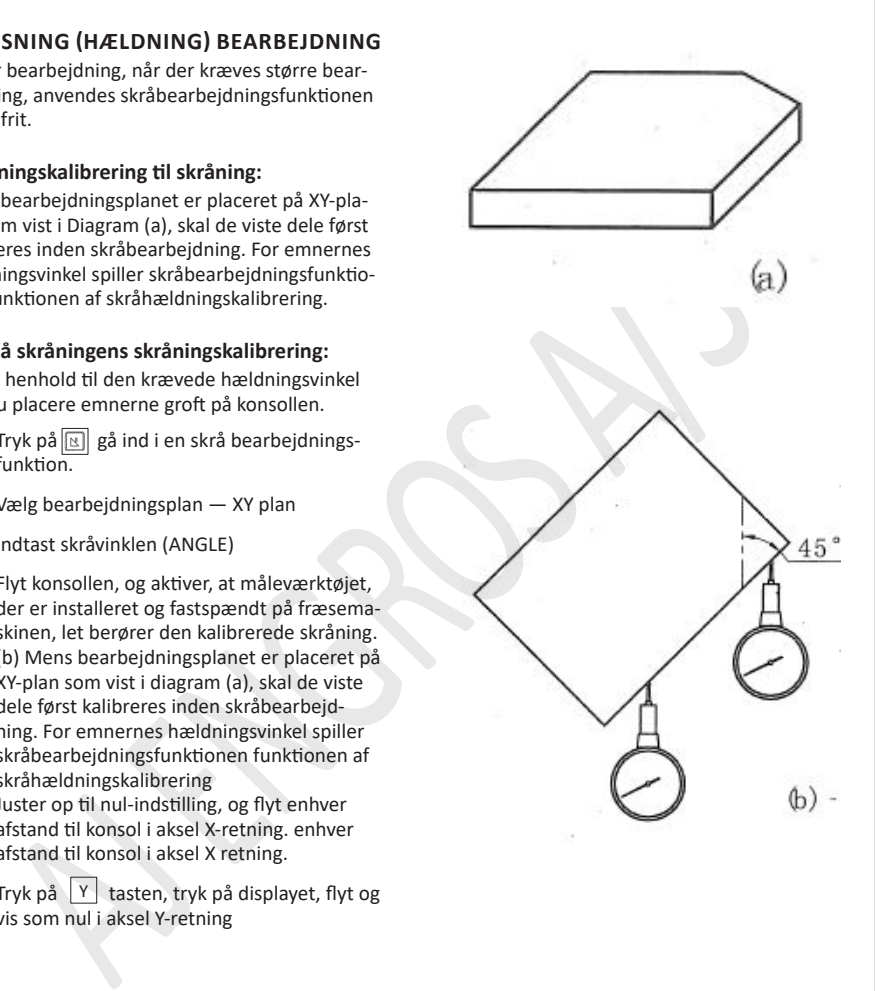

6. Juster emnets vinkel, og aktiver, at emnerne berører måleværktøjet og er op til nul.

For afstand: Kalibrer hældningen på emner op til 45° som vist i diagram (b)

- 1. I henhold til grov 45° skal du placere emnerne korrekt på konsollen. Trykke  $\boxed{\boxtimes}$
- 2. Vælg bearbejdningsplan. Tryk på,  $\vert \uparrow \vert \vert \downarrow \vert$  vælg XY plane. Tryk *l i n e - x y*
- 3. Indtast skrå vinklen.  $\text{Tryk} \left| 4 \right| \geq 5 \left| \right. \geq \left| \text{envr} \right|$

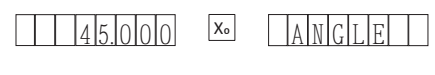

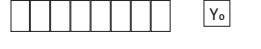

4. Flyt konsollen i retning af aksel X, måleværktøjerne berører let emnerne, efter nulstilling, flyt ethvert sted i aksel X retning.

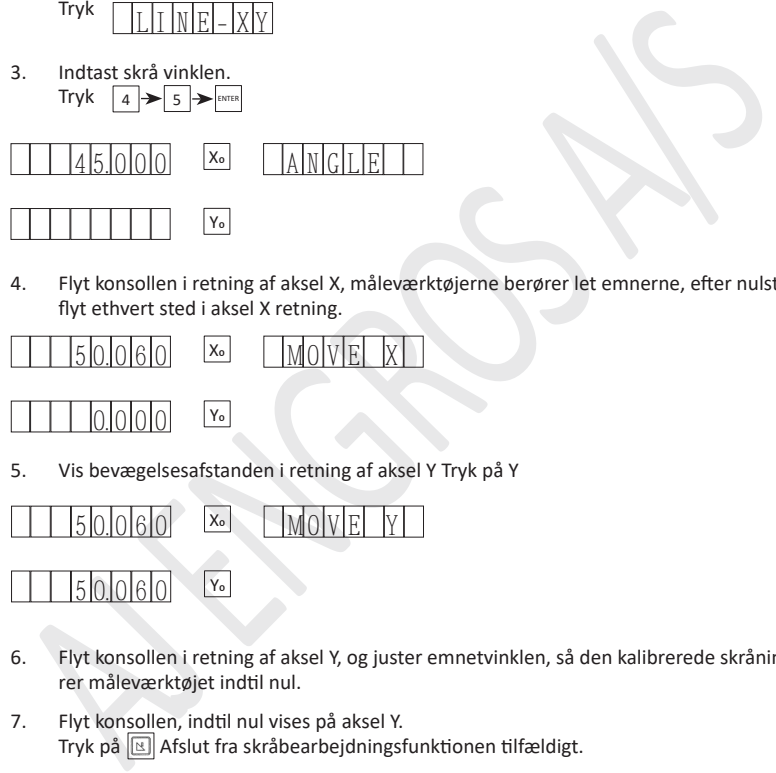

5. Vis bevægelsesafstanden i retning af aksel Y Tryk på Y

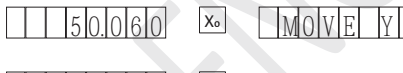

*5* 0.060 Y<sub>°</sub>

- 6. Flyt konsollen i retning af aksel Y, og juster emnetvinklen, så den kalibrerede skråning berører måleværktøjet indtil nul.
- 7. Flyt konsollen, indtil nul vises på aksel Y. Tryk på  $\boxed{N}$  Afslut fra skråbearbeidningsfunktionen tilfældigt.

#### **SKRÅBEARBEJDNING**

Når bearbejdningsplan lokaliseres på XZ-plan eller YZ-plan, skråbearbejdningsfunktionen, kan skråbearbejdningsfunktionen gradvis angive operatørens bearbejdningsfasning.

#### **Brug trin til skrå bearbejdningsfunktion**

Når bearbejdningsplanet befinder sig på XZ-plan eller YZ-plan,

Kalibrer først hældningsvinklen på det 20 hovedspindelhoved på værktøjsmaskinen og implementer værktøjsindstillingen.

- 1. Vælg bearbejdningsplanet XZ eller YZ.
- 2. Indtast skærediameter (DIA)
- 3. Indtast startpunktet (ST XZ / YZ)
- 4. Indtast slutpunktet (ED XZ / YZ)
- 5. Tryk på  $\boxed{\boxtimes}$  afslut fra skråbearbejdningsfunktionen til enhver tid.

#### **Se eksemplet, tak! :**

- 1. Kalibrer den skrå vinkel, og implementer værktøisindstillingen Tryk på
- 2. Vælg afskæringsplanet. Trykke ↑ ↓  $\mathsf{V}$ ælg xz-plan, tryk på  $\mathsf{P}^{\mathsf{m}}$  **i**  $\mathsf{E}$  *i*  $\mathsf{E}$  *x z*  $\mathsf{Z}$
- 3. Indtast skærediameteren Tryk på  $\mid_1 \rightarrow \mid_0 \mid \rightarrow \mid$ enter

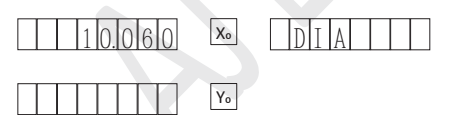

ENTER 4. Indtast koordinaten til startin-salve  $\mathsf{Tryk} \ \mid \mathsf{Y} \mid\blacktriangleright \mid 2 \mid\blacktriangleright \mid 0 \mid\blacktriangleright \mid \not\!\!\!\nearrow \mid\blacktriangleright \mid_{\mathsf{ENTER}}$ *0 . 0 0 0*  $\vert \zeta \vert^r$  $x_{\circ}$ X 0

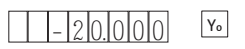

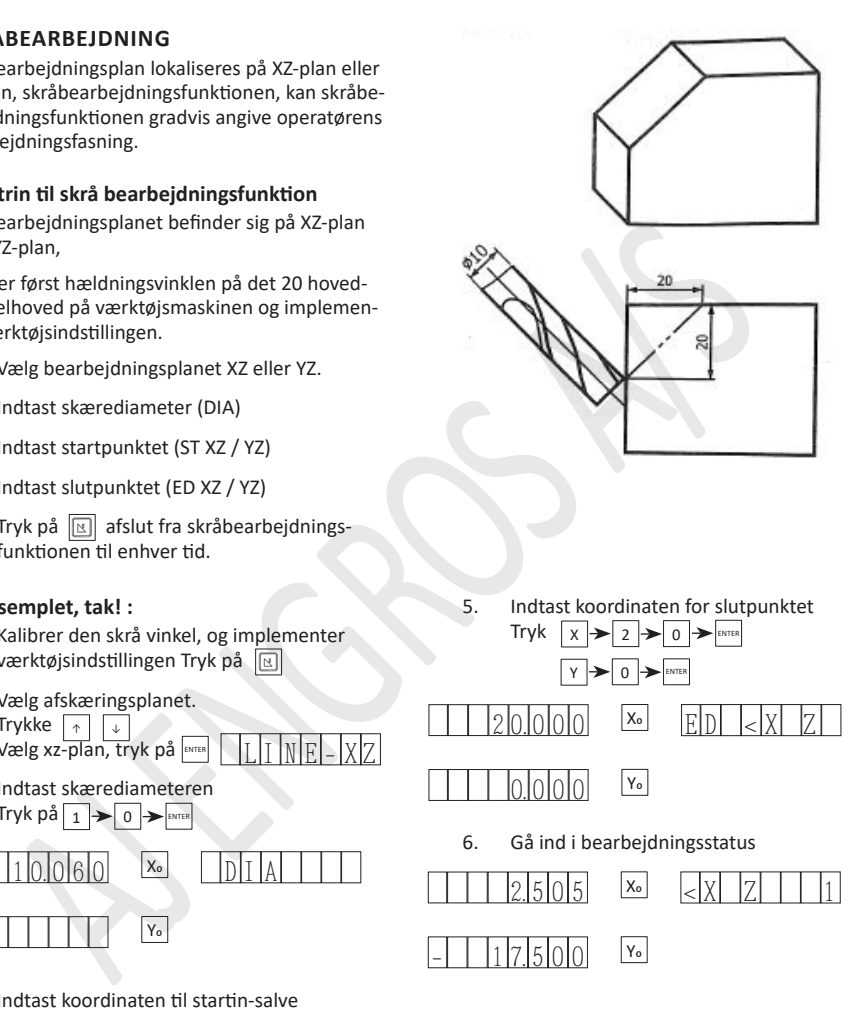

7. Tryk på  $\lfloor \uparrow \rfloor$  eller  $\lfloor \downarrow \rfloor$  for at vise placeringen af hvert bearbejdningspunkt, flyt værktøjsmaskinen på akslen og vis som nul, nemlig placeringen af hvert punkt på skråningen.

> Tryk på  $\boxed{\boxtimes}$  for at afslutte fra skråbearbejdningsfunktionen til enhver tid

#### **ARC BEARBEJDNING**

Under bearbejdning af formen skal området bearbejdes ofte. Under den betingelse, at udseendet er enkelt og output er meget lille, skal det numerisk styrede værktøjsmaskine bruges til bearbejdning, det er støvet at blive spildt.

XH-2 giver den enkle buebearbejdning, der muliggør, at bearbejdningen i ét stykke til form- og kobberelektrode kan bearbejdes på den almindelige fræsemaskine på en bekvem og effektiv måde.

Kontrolparameter "maks. Klipning", buekvantitetsskæringen hver gang er ens, og lysbuens glathed kontrolleres.

Jo mindre maksimumskæringen er, desto mindre skæremængde hver gang, mere glattere den bearbejdede lysbue, ensomhedens bearbejdningstid, jo større maksimal maksimalskæring, jo større skæremængde hver gang, jo hårdere den bearbejdede lysbue, jo kortere bearbejdningstid (i bearbejdningsprocessen skal du trykke på  $\vert$ <sub>ENTER</sub> og nulstille max cut eller z-trin)

**A.** Bearbejdnings-xz- og yz-plan på bue-bearbejdning xz og xy-plan, der er 8 slags maskintilstande som vist i diagrammet nedenfor.

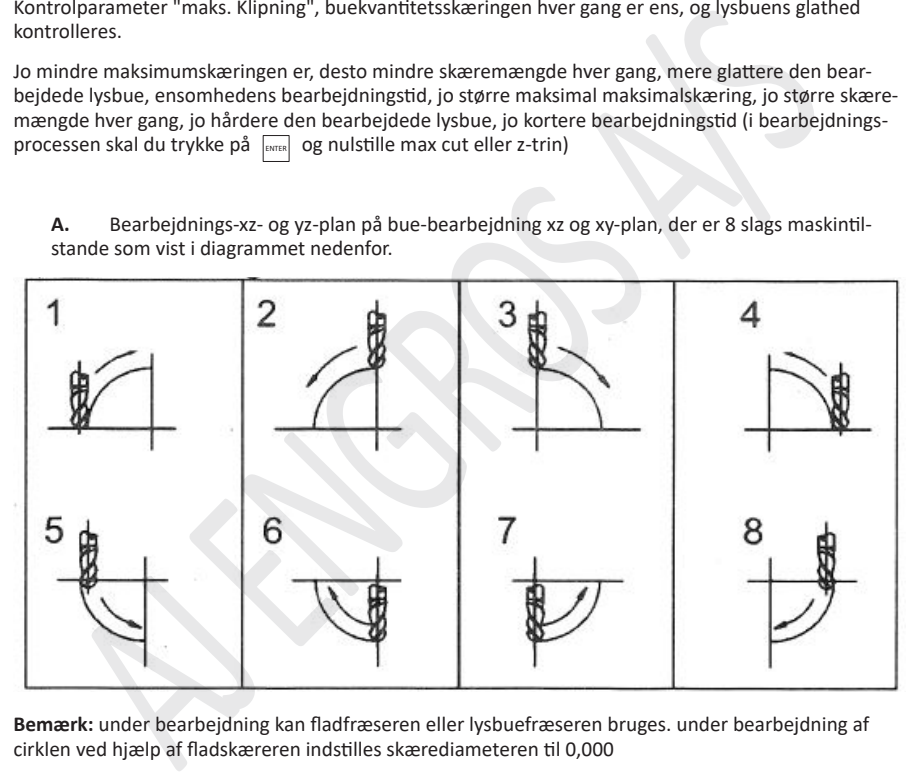

**Bemærk:** under bearbejdning kan fladfræseren eller lysbuefræseren bruges. under bearbejdning af cirklen ved hjælp af fladskæreren indstilles skærediameteren til 0,000

#### **B.** Maskinens xy-plan

under bearbejdning af xy-plan, hvis der også er over 8 slags bearbejdningstilstand, skal skæret være lodret i forhold til maskinen, og det ydre bearbejdes. Derfor, under bearbejdning af xy-plan, skal skærekompensationstilstand vælges. indre bearbejdning (t-værktøj) og ydre bearbejdning (T + T00L)

**Bemærk:** Under bearbejdning af xy-plan, uanset det runde skærehoved og det flade skærehoved, skal den sødere diameter indstilles til den faktiske værdi.

Vælg fræserens kompensationsretning (bruges under bearbejdning på xy-plan)

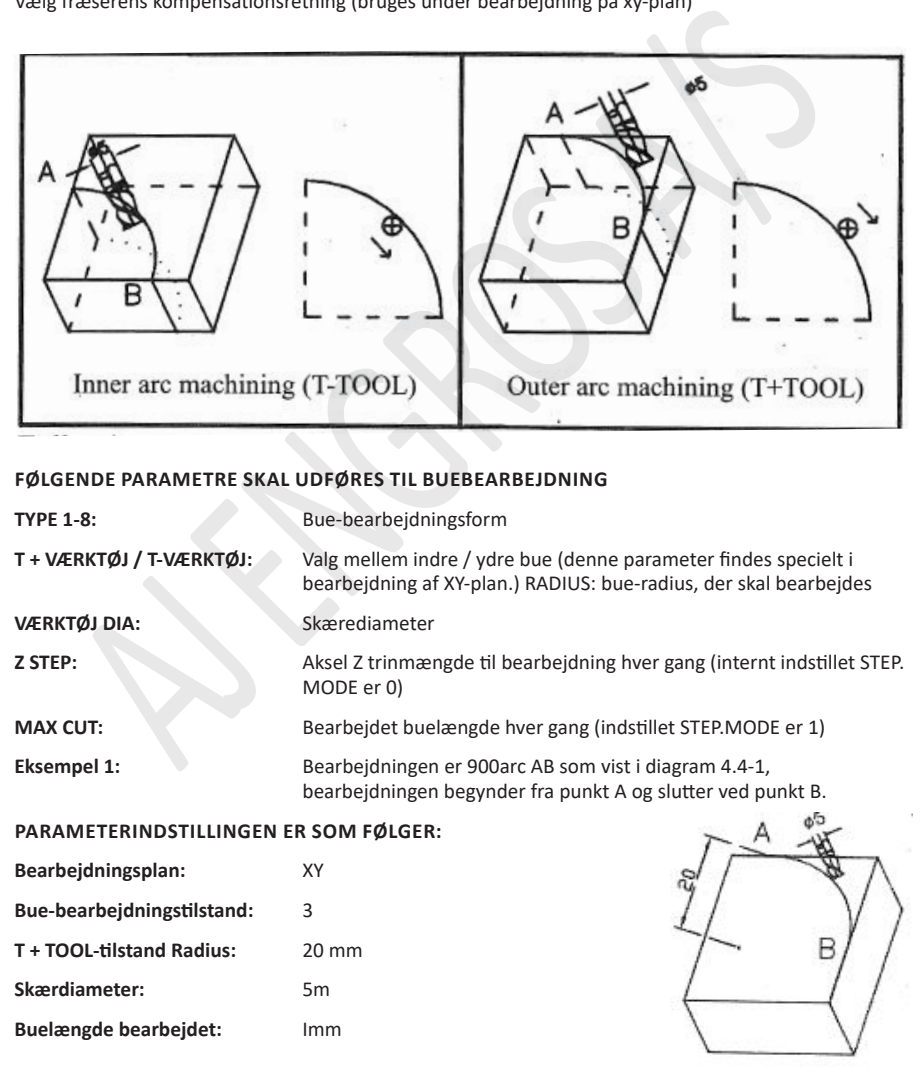

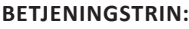

- 1. Under normal visningsstatus reguleres det metriske / britiske system op til det metriske system
- 2. Flyt maskinkonsollen, drejeværktøjet justerer punkt A, nul clearing på akse X og nul clearing på aksel Y

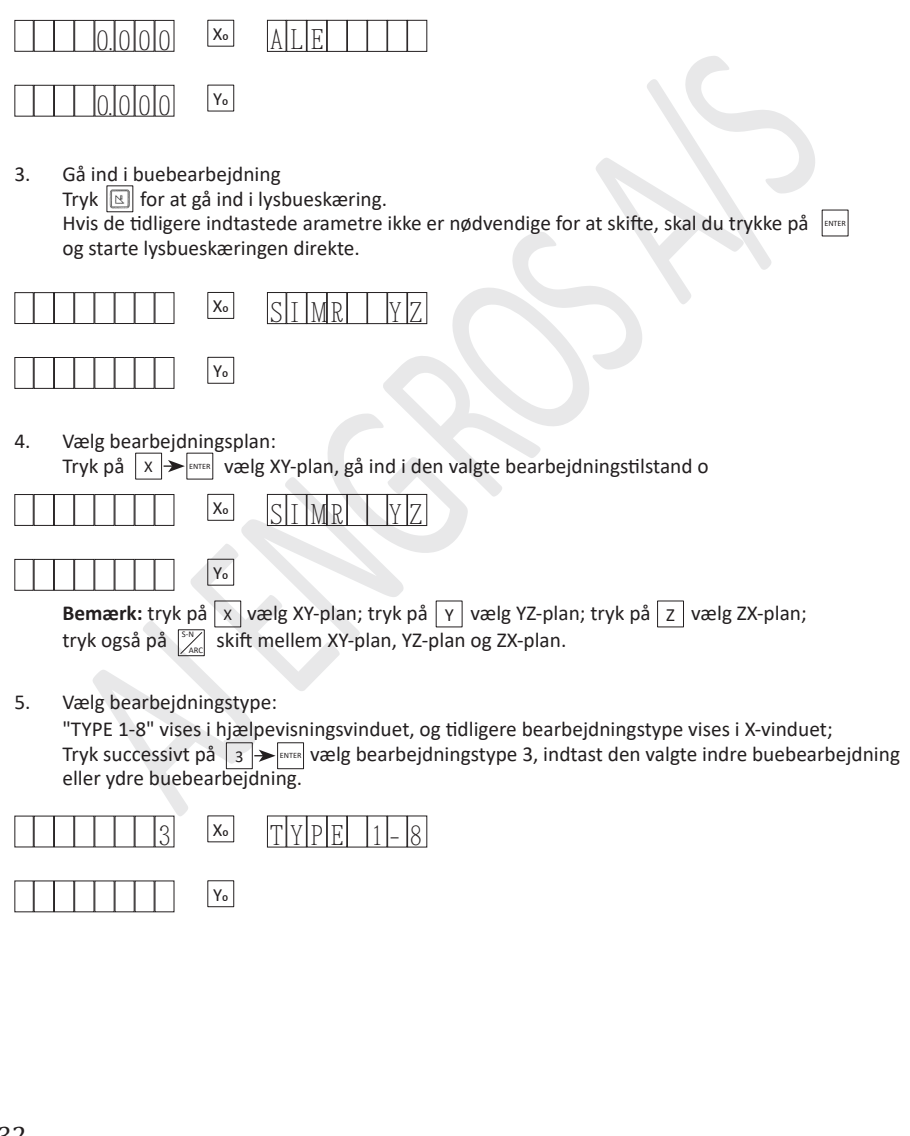

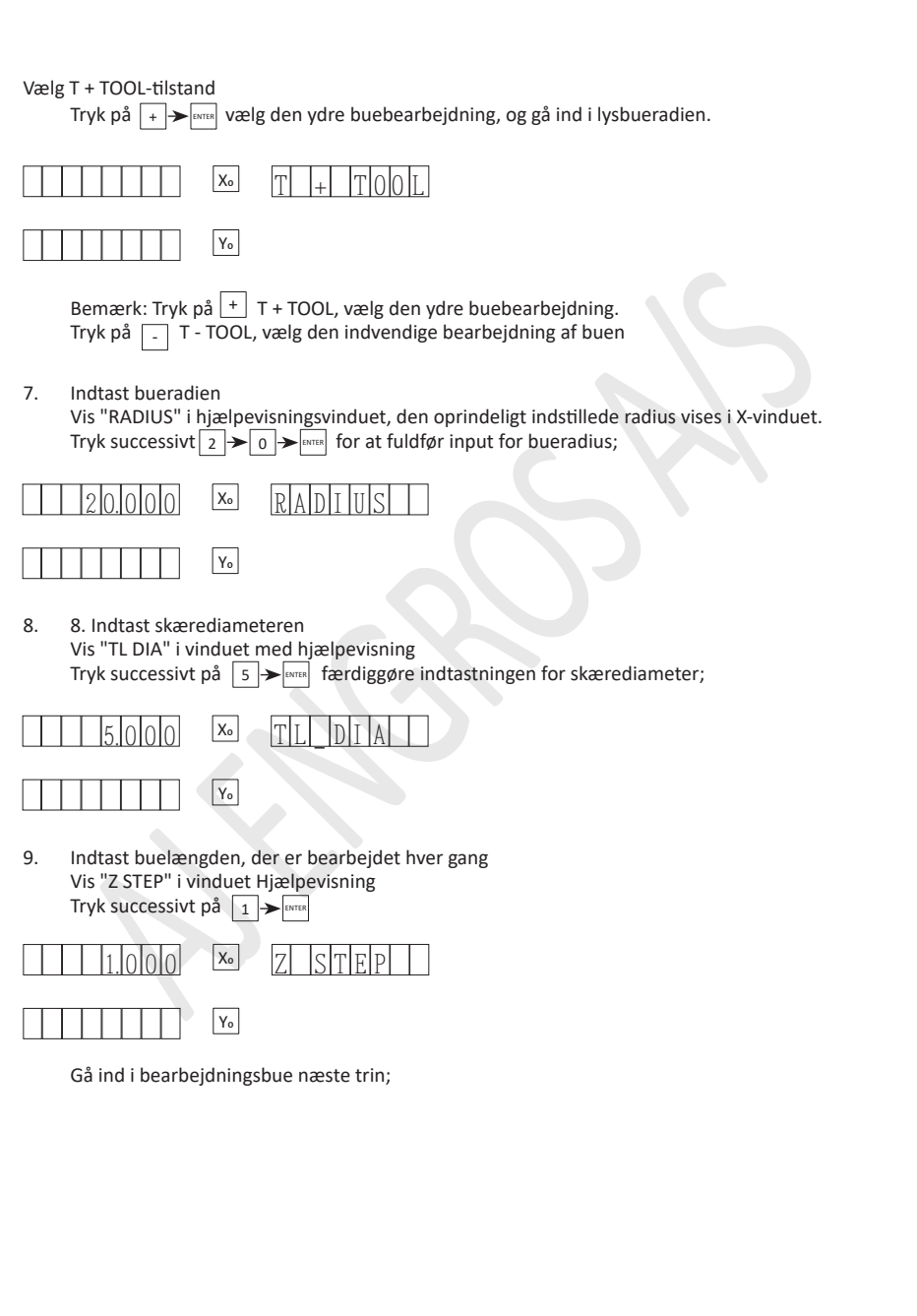

#### 10. Bearbejdning af buen

Vis "POIN 1 i hjælpevisningsvinduet, maskine op til X-vindue, når displayværdien på Y-vinduet er" 0.000 ", færdiggør bearbejdningen til første punkt, og tryk derefter på,  $|\downarrow|$  start bearbejdningen til andet punkt, gentag den foregående operation og maskine indtil visning "POIN 37" i hjælpevinduet, skift mellem hvert bearbejdningspunkt ved at trykke op og ned-tasten;

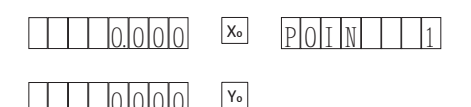

11. Når bearbejdningen er afsluttet, skal du trykke på

#### **EKSEMPEL 2**

Bearbejdningen er buet på AB-sektionen som vist i diagram 4.4-2, bearbejdningen påbegyndes fra punkt A, parameterindstillingen er som følger: Bearbejdningsplan: ZX Bearbejdningstype: 3 Bueradius: faktisk værdi Skærediameter: O (fladskærer) Diagram 4.4-2 Buelængde bearbejdet hver gang: Selvdefinition efter bruger

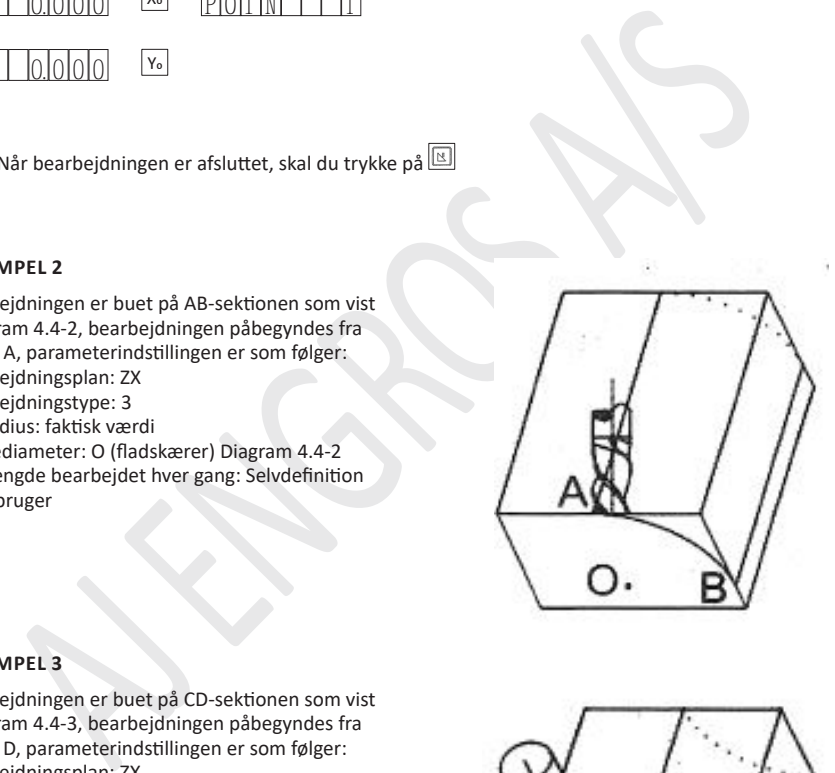

#### **EKSEMPEL 3**

Bearbejdningen er buet på CD-sektionen som vist i diagram 4.4-3, bearbejdningen påbegyndes fra punkt D, parameterindstillingen er som følger: Bearbejdningsplan: ZX Bearbejdningstype: 5 Bueradius: faktisk værdi Skærediameter: faktisk. værdi (rundskærer) Diagram 4.4-3 Aksel Z trinmængde under bearbejdning hver gang: selvdefinition efter bruger

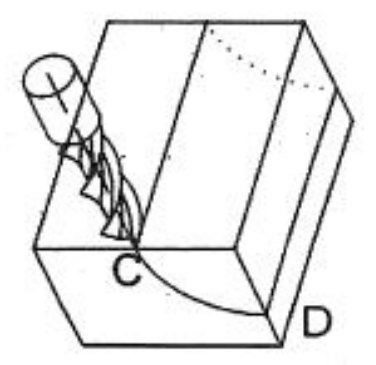

#### **EKSEMPEL 4**

Bearbejdningen er buet på EF-sektionen som vist i diagram 4.4-4, bearbejdningen påbegyndes fra punkt E, parameterindstillingen er som følger: Bearbejdningsplan: YZ Bearbeidningstype: 7 Bueradius: faktisk værdi O z Skærdiameter: faktisk værdi (rundskærer) Buelængde bearbejdet hver gang: Diagram 4.4-4 selvdefinition efter bruger

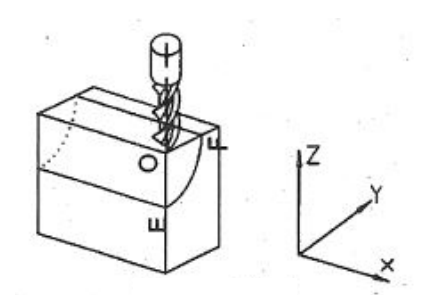

**Bemærk:** for XH-2 og X-2 er aksel Z ikke installeret, |↑ | og |↑ | skal bruges til at simulere aksel Z-placering,  $|\downarrow|$  den simulerede Aile Z bevæger sig op til forrige bearbejdningspunkt og  $|\downarrow|$  flyttes ned til næste bearbeidning punkt.

- 1. I opsætningen skal du indstille "trintilstand" som tilstand 0 (nemlig: z trintilstand) og indstille aksel z bore ringmængde (standardværdi: 2,5 mm)
- 2. Inden bearbeidning skal du først justere værktøjsmaskinen mod z-placeringen ved startpunktet R; lige nu er aksel z indstillet til 0
- 3. I bearbejdningsprocessen vises aksel z-simuleringshøjde i hjælpevinduet, hvor aksel z-simuleringshøjde vises, når bearbejdningen til det aktuelle bearbejdningspunkt stopper.

Himmeter: faktisk værdi (rundskærer)<br>
Aligneter: faktisk værdi (rundskærer)<br>
argde bearbejddet hver gang:<br>
ark: for XH-2 og X-2 er aksel Z ikke installeret, <sup>[\*</sup>1 og <sup>[\*</sup>1] skal bruges til at simulere aksel<br>
bearbejdning Som vist i diagrammet viser bearbejdning af zx-plan, x vindue aksel x placering; når x-display 0, bearbejdning på x-retning er afsluttet, antal drejninger til visning af borring på tidligere to cifre i y-vindue, antallet af skala for boring-ringvisninger på bageste fem cifre, for det aktuelle bearbejdningspunkt, er det OK, at bearbejdningen er op til skalaen på ringen;

Hvis YZ-plan er bearbejdet, vises Y windiw aksel y placering, når y viser 0, bearbejdning i y retning er kompliceret, antal drejninger til boring ringvisning på tidligere to cifre i x vindue, antallet af skala for boring ring vises på bageste fem cifre for det aktuelle bearbejdningspunkt er det ok, at bearbejdningen er op til skalaen på denne ring.

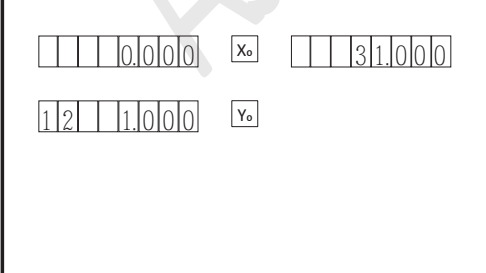

## **Lommeregner funktion**

Nogle numeriske værdier kan kræves beregnet muligvis i den proces, at brugerne bearbejder emnerne. Lommeregnerfunktionen leveret af BOMATEC digital displaymåler muliggør, at brugernes bearbejdning er mere praktisk under bearbejdning ifølge tegningen. Denne lommeregner kan også direkte overføre beregningsresultaterne til den aksel, der kræves for at være maskine, brugeren er kun forpligtet til at flytte maskinstativet til det sted, hvor displayet er o, og denne placering er placeringen af beregningsresultaterne.

Under normal skærmstatus skal du trykke på, gå ind i lommeregnerfunktionen, Når du har indtastet lommeregnerfunktionen, skal du trykke på, vende tilbage til normal visningsstatus,

#### **TÆLLEEKSEMPEL**

Eksempel l: 2 + 30x2-6 / 259

Eksempel 2: 345 + 2 x. sin-i -0,5) = 285

Bemærk: Hvis tallet sættes forkert, skal du trykke på AC, indtaste igen,

Hvis fejlen vises under beregningen, kan systemet muligvis frembringe fejlalarmlyden Lige nu skal du trykke på, indtaste igen.

Den absolutte værdi af inputværdi og driftsresultat kan ikke være større end 9999999 eller mindre end 0,000001, ellers kan skærmen ikke realiseres.

#### **OVERFØRSEL PÅ BEREGNINGSRESULTATER**

eregnerfunktionen, skal du trykke på, vende tilbage til normal visningsstatus,<br>EEKSEMPEL<br>pel !: 2 + 30x2-6 / 259<br>pel 2: 345 + 2 x. sin-i -0,5) = 285<br>krk: Hvis tallet sattes forkert, skal du trykke på AC, indtaste igen,<br>eij Efter afslutning af beregningen skal du trykke på Yo zo, beregningsresultaterne overføres henholdsvis til aksel X, aksel Y og aksel Z og visning (den numeriske værdi, der overstiger displayet, kan ikke overføres), under lommeregnerfunktionen, tryk på henholdsvis tasten üoverfør den viste værdi på aksel X, aksel Y og aksel Z til lommeregneren.

## **Indstilling af interne parametre**

Baseret på installationsbetingelsen for gitterlinealen og den faktiske efterspørgsel skal du indstille forskellige parametre for at nå det korrekte køreformål.

**Bemærk**: Afslut kun fra SETUP via QUIT, dataene efter ændring kan være effektive (undtagen fuld rydning af systemet) Hvis nedlukning eller strømafbrydelse i indstillingsprocessen, er nulstilling påkrævet

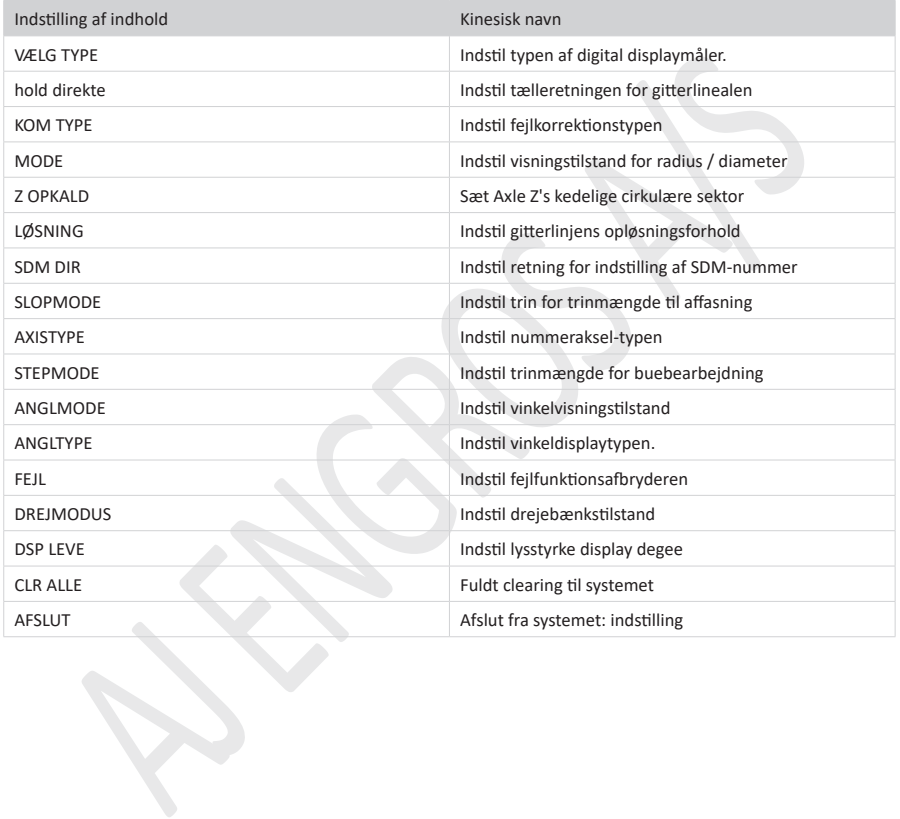

#### **INDTAST [AFSLUT FRA INTERN PARAMETERINDSTILLING**

Inden for tidsrummet for opstart. Tryk på **tasten, vis "SETUP" i hjælpevinduet, og** gå ind i den interne parameterindstilling. Tryk på  $\mid \uparrow \mid$  eller  $\mid \uparrow \mid$  vælg de parametre, der skal indstilles til indstilling. *s e t u p q u i t* <sup>X</sup><sup>0</sup> <sup>X</sup><sup>0</sup> Yo | | | | | | | | | | | Yo

Z0 | | | | | | | | | | | <u>| Z0</u>

Når du har gennemført parameterindstillingen, skal du trykke på  $\lfloor \frac{n}{n} \rfloor$ eller  $\lfloor \frac{n}{n} \rfloor$ indtil displayet "QUIT" vises i hjælpevisningsvinduet, trykke på  $\mid_{\text{max}}$  og afslut, og gemme den interne parameterindstilling, trykke på  $_{\vert {\rm AC} \vert}$  og afslut, ikke gemme den interne parameterindstilling.

### **INDSTIL DEN DIGITALE DISPLAYMÅLERTYPE (SEL TYPE)**

Da toaksels digital displaymåler og triaksial digital displaymåler deler soffivaren, er der forskel på nogle funktioner for toakslet digital displaymåler og triaksial digital displaymåler, og derfor skal den digitale displaymåler indstilles inden levering. Under indstilling skelnes der kun med to-akslet digital displaymåler og triaksial digital displaymåler. Alt klart af systemet påvirker ikke det digitale displaymålers typeindstillinger

1. Efter indstilling af indstillingsstatus skal du observere, at "SEL TYPE" vises i hjælpevisningsvinduet

![](_page_37_Figure_6.jpeg)

#### **INDSTIL TÆLLERETNINGEN FOR GITTERLINEAL (DIRECT)**

BETJENINGSTRIN:

1. Under indstillingsstatus skal du trykke på  $\lfloor \frac{n}{2} \rfloor$  eller  $\lfloor \frac{n}{2} \rfloor$  indtil "DIRECT" vises i hjælpevisningsvinduet.

![](_page_38_Figure_3.jpeg)

2. Tryk på **ENTER gå ind i tælleretningsindstillingen**, Vis "SEL AXIS" i hjælpevisningsvinduet, og vis, at det kan vælges aksel i næste trin. Nummerretningsretningsretningen "O" eller "1" ("O" og "l" tælleretningen er modsat) oprindeligt indstillet vises i X-vindue, Y-vindue og Z-vindue.

![](_page_38_Picture_190.jpeg)

4. Tryk på **ENTER** bekræft ny retning. indstilling, afslut fra denne indstilling; Tryk på  $\overline{AC}$  ændrer ikke indstillingen: afslut fra retningsindstillingen.

#### **INDSTIL FEJLKORREKTIONSTYPEN (COM TYPE)**

Term fortolkning

Linearitets- og ikke "linearitetsfejl:

Der er en fejl mellem gitterlinealens måleværdi og standardværdi, hvis det antages, at formen på to målekurver inden for gitterlinjens vandringsområde er konsistent fuldstændigt, men ikke falder sammen, hvilket kaldes som linearitetsfejl. Den inkonsekvente form af to målekurver kaldes ikke-linearitetsfeil.

<sup>11</sup>.<br>
Itetskorrektion: linearitetsfejlen kompenseres for at muliggøre, at den viste værdi er lig rardværdien.<br>
Fark: korrektionsværdien på linearitetsfejl skal indstilles af installatøren, brugeren bør ikke<br>
itet korrekti Linearitetskorrektion: linearitetsfejlen kompenseres for at muliggøre, at den viste værdi er lig med standardværdien.

**Bemærk:** korrektionsværdien på linearitetsfejl skal indstilles af installatøren, brugeren bør ikke ændre tilfældigt, ellers påvirkes målepræcisionen.

Der er to typer indstillingstype til fejlkorrektion:

- 1. Korrektion af lineæritetsfejl
- 2. Korrektion af ikke-linearitetsfejl.

**Eksempel:** Aksel X-korrektionstilstand er indstillet som ikke-linearitetsfejlkorrektion.

#### BETJENINGSTRIN:

1. Under indstillingsstatus skal du trykke på|↑ eller |↓ tasten, indtil .COM TYPE "vises i hjælpevisningsvinduet.

![](_page_39_Figure_12.jpeg)

![](_page_39_Picture_13.jpeg)

2. Tryk på ENTER "0" eller "I" vises henholdsvis i vinduet X, Y og Z. "0" angiver linearitetskompensationstilstand.

"1" angiver den ikke-lineære kompensationstilstand.

Vis "SEL AXIS" i hjælpevisningsvinduet, og vis, at det kan vælges aksel i næste trin.

![](_page_39_Figure_17.jpeg)

![](_page_40_Picture_215.jpeg)

3. Akse udvælgelse trykke på x, y, z nøgle henholdsvis ændre korrektion type af hver numerisk akse

![](_page_41_Figure_1.jpeg)

4.  $I$  Tryk på  $|$ evrex gem den nye indstillingsværdi, og afslut denne indstilling. Tryk på  $\left|\mathsf{ac}\right|$  gem ikke indstillingen efter ændring, afslut fra denne indstilling

#### **SÆT AKSEL ZS KEDELIGE RINGSEKTOR (Z DIAL)**

AJ ENGROS A/S Hvis gitterlinealet kun er installeret på aksel X og aksel Y, skal der indstilles aksel Z-boringssektor under simulering af aksel Z-højde. Der er to slags indstillingsmåde for aksel Z-boringsringsektor: 1. Indstil skruestangens skruehældning direkte, angiv bevægelsesafstanden i retning af aksel Z, når skruestangen ryster i en cirkel; 2. Indstil skruestangens skruehældning, og fortæl encoderens linjenummer.

**Bemærk:** Denne funktion er kun effektiv under triaksial digital skærm. Fabriksindstillet værdi: 2,5 mm

**Eksempel:** Indstil 2,2 mm borringssektor på aksel Z og relater 9000 linjekoder.

#### BETJENINGSTRIN:

1. Under indstillingsstatus skal du trykke på  $\mid \uparrow \mid$  eller  $\mid \downarrow \mid$  tasten, indtil "Z DIAL" vises i hjælpevisningsvinduet.

![](_page_41_Figure_9.jpeg)

2. Tryk på **FRYTER** for at se " ENTRDATA ". I hjælpevisningsvinduet. Encoders linjenummer på Axle Z oprindeligt indstillet vises i X-vinduet. Boring ringsektor på Axle Z oprindeligt indstillet vises i Y-vinduet.

![](_page_41_Figure_11.jpeg)

3. Indtast linienummeret til koderen og boringen inden for aksel Z,

![](_page_42_Picture_238.jpeg)

Tryk på Z-tasten, vælg åben-eller-tæt-O-skruestangens skruehældning og relatér linjens nummer på koderen.

Hvis input er forkert, skal du indtaste cifrene én gang efter tryk på  $[AC]$ .

Hvis det negative tal tilskrives, skal behandlingen udføres i henhold til den absolutte værdi af denne værdi.

![](_page_42_Figure_5.jpeg)

4. Tryk på  $\frac{|\text{error}|}{|\text{error}|}$  bekræft indtastningsværdien, og afslut indstillingen for aksel Z-boring.

#### **INDSTIL GITTERLINEALENS OPLØSNING (RESOLUTE)**

Hvis input er forkert, skal du indtaste cifrene én gang efter tryk på  $\alpha c$ .<br>
Hvis det negative tal tilskrives, skal behandlingen udføres i henhold til den absolutte værdenne værdi.<br>  $\frac{1}{\alpha}$   $\frac{1}{\alpha}$   $\frac{1}{\alpha}$   $\frac{1$ Digital displaymåler kan få adgang til gitterlinealen med 10 slags opløsning, sådan 9 slags som 0,1 µm, 0,2 µm, 0,5 µm, l µm, 2 µm, 5µm, 10µm, 20µm og 50µm. Efter installation af gitterlinealen, hvis opløsningen er forskellig fra den aktuelle værdi, skal gitterlinealens opløsning indstilles inde i den digitale displaymåler, ellers er læsningen forkert. Denne parameter skal indstilles af installatørerne, brugerne er strengt forbudt at ændre frivilligt.

#### **Fabriksindstillet standardværdi:** 5µm

**Eksempel:** Sæt opløsningen på aksel X, Y og Z er 1µm fuldt ud.

#### BETJENINGSTRIN:

1. Under indstillingsstatus skal du trykke på  $|\uparrow|$  eller  $|\downarrow|$  ID-tasten, indtil "RESOLUTE" vises i hjælpevisningsvinduet.

![](_page_42_Figure_13.jpeg)

![](_page_43_Picture_189.jpeg)

#### **INDSTIL SDM-NUMMERINDSTILLINGSRETNING (SDM DIR)**

Der er to slags nummertilstandstilstand under SDM-koordinat Mode 0: almindelig nummerindstillingsmodus, displayværdien er lig med inputværdien Mode 1: speciel nummerindstillingsmodus, displayværdien er lig med det modsatte antal inputværdi. Gælder for direkte forudindstilling af koordinaten under SDM-koordinat i henhold til dimensionen markeret på tegningen

**Fabriksindstillet fabriksindstilling:** Indstilling af SDM-nummer er 0

**Eksempel:** indstil SDM-nummerindstillingsmodus er "l"

BETJENINGSTRIN:

- 1. Under indstillingsstatus skal du trykke på  $\lfloor \uparrow \rfloor$  eller  $\lfloor \downarrow \rfloor$  tasten, indtil "SDM\_ DIR" vises i hjælpevisningsvinduet;
- 2. Tryk på , for at vise original SDM-nummerindstillingsfunktion i vindue Y. ENTER

![](_page_44_Picture_189.jpeg)

#### **INDSTIL TILPASNINGSTILSTAND FOR SKRÅBEARBEJDNING**

Under bearbejdning af skråningen er der to slags indstillingstilstand til bearbejdning af trinkapacitet.

- 1. Indstil trinkapacitet z trin på anden aksel. Indstil trinkapacitet på aksel y på xy-plan Indstil aksler til yz-plan og xz-plan-Trinkapacitet
- 2. Maks Snit indstil skrå længden maks klipning til bearbejdning hver gang. Fabriksindstillet standardværdi: indstil trinkapaciteten for anden aksel som z-trin

**Eksempel:** indstil indstillingstilstanden MAX CUT for skråparametre

![](_page_45_Picture_5.jpeg)

#### BETJENINGSTRIN:

- 1. Under indstillingsstatus skal du trykke på  $\vert \uparrow \vert$  eller  $\vert \downarrow \vert$ -tasten, indtil "SLOPMODE" vises i hjælpevisningsvinduet.
- 2. Tryk på  $\vert$ <sub>ENTER</sub> Indtast displayets originale tilstand i Y-vinduet.

Tryk på  $\vert 1 \vert$  vælg MAX CUT-tilstand;

![](_page_45_Picture_198.jpeg)

Y<sub>0</sub>

![](_page_45_Picture_199.jpeg)

Bemærk: Tryk på  $\boxed{0}$  vælg Z STEP-tilstand, eller tryk på  $\boxed{\uparrow}$  eller  $\boxed{\downarrow}$  vælg maks. klippetilstand

![](_page_45_Picture_200.jpeg)

![](_page_45_Picture_201.jpeg)

3. Tryk på |AC| gem den nye indstillingsværdi, og afslut denne indstilling;

Tryk på  $|$ enter $|$  gem ikke indstillingen efter ændring. Afslut fra denne indstilling

#### **INDSTIL NUMMERAKSEL-TYPEN (AXISTYPE)**

Hver aksel med kan få adgang til gitterlinealen og kan også få adgang til den roterende indkoder. Vis afstand, mens du tilslutter visningsafstanden og visningsvinklen, mens du får adgang til den roterende encoder. Fabriksindstillet standardværdi: installer gitterlinealen.

**Eksempel:** Indstil drejekoderen installeret på aksel Z.

#### BETJENINGSTRIN:

1. Under indstillingsstatus skal du trykke på  $\lfloor \uparrow \rfloor$  eller  $\lfloor \downarrow \rfloor$  tasten fra "AXISTYPE" vises i hjælpevisningsvinduet;

![](_page_46_Figure_5.jpeg)

#### **INDSTIL TRINKAPACITETSTILSTAND FOR BUEBEARBEJDNING (STEPMODE)**

Når B implementerer buebearbejdning ved bearbejdning af YZ eller ZX Plane, kan trinkapacitetstilstanden mens bearbejdning vælges, fabriksindstillet standardværdi: Aksel Z's trækkapacitet

BETJENINGSTRIN:

1. Under indstillingsstatus skal du trykke på | ↑ |eller | ↓ |-tasten, indtil "STEPMODE" vises i hjælpevisningsvinduet

![](_page_47_Figure_4.jpeg)

visningsvinduet<br>  $\boxed{x_0}$ <br>  $\boxed{x_1}$ <br>  $\boxed{x_2}$ <br>  $\boxed{x_3}$ <br>  $\boxed{x_4}$ <br>  $\boxed{x_5}$ <br>  $\boxed{x_6}$ <br>  $\boxed{x_7}$ <br>  $\boxed{x_8}$ <br>  $\boxed{x_9}$ <br>  $\boxed{x_9}$ <br>  $\boxed{x_9}$ <br>  $\boxed{x_9}$ <br>  $\boxed{x_9}$ <br>  $\boxed{x_9}$ <br>  $\boxed{x_1}$ <br>  $\boxed{x_2}$ <br>  $\boxed{x_3}$ <br>  $\boxed{x_1}$ <br>  $\boxed{x_2}$ <br>  $\boxed{x$ 2. Tryk på ENTER "SEL MODE" vises i hjælpevisningsvinduet, angive, at indstilling af det er valg for at træde kapacitet på det næste trin. Originalindstillingen vises på vindue Y. "0" angiver aksel Z's trinkapacitet. "1" angiver buelængdens skridtkapacitet.

![](_page_47_Picture_208.jpeg)

3. Indstil som buelængdens trin-kapacitet Tryk på  $\boxed{1}$  vis tilstanden efter ændring i Y-vinduet;

![](_page_47_Picture_209.jpeg)

4. Tryk på **ENTER** indtast gem den nye indstillingsværdi, og afslut denne indstilling; Tryk på AC, gem ikke indstillingen efter ændring, og afslut denne indstilling.

#### **INDSTIL VINKELVISNINGSTILSTAND (ANGLMODE)**

Har tre slags vinkelvisningstilstand:

- 1. MODE 1 refererer til visning fra 0-360
- 2. MODE 2 refererer til visning fra -360 til -360
- 3. MODE3 refererer til visning fra -180 til -180

Fabriksindstillet standardværdi: MODE 1. Eksempel: indstil vinkelvisningstilstand som tilstand 2

#### BETJENINGSTRIN:

1. Under indstillingsstatus skal du trykke på | ↑ | eller | ↓ | tasten, indtil "ANGLMODE" vises i hjælpevisningsvinduet.

![](_page_48_Figure_8.jpeg)

sindstillet standardværdi: MODE 1.<br>
ppel: indstil vinkelvisningstilstand som tilstand 2<br>
Under indstillingsstatus skal du trykke på  $\frac{1}{2}$  eller  $\frac{1}{2}$  tasten, indtil "ANGLMODE" vises i<br>
sisningsvinduet.<br>  $\boxed{\begin{array}{|c$ 2. Tryk på **ENTER for at få vist den originale indstilling i vinduet**, X SEL MODE "- displayet vises i hjælpevisningsvinduet, angiver at det er valg for vinkel på det næste 0-trin. Aksel Y viser, at Mode 1 er 0° - 360° display

![](_page_48_Picture_228.jpeg)

3. Indstil vinkeldisplaytilstand som tilstand 2. Tryk på 2 , vis tilstanden efter ændring i X Window; Aksel Y viser, at Mode 2 er -3600- 3600 display.

![](_page_48_Figure_12.jpeg)

4. Tryk på  $\left| \right|$  gem den nye indstillingsværdi, og afslut fra denne indstilling. Tryk på AC, gem ikke den nye indstillingsværdi, og afslut - denne indstilling.

#### **INDSTIL VINKELVISNING TYPE (ANGLTYPE)**

Har tre slags vinkeldisplaytype

- 1. TYPE er 0: angiver, at vinklen vises som celsius. '
- 2. TYPE er I: angiver, at vinklen vises som celsius, min og. anden.

Fabriksindstillet standardværdi: TYPE er 0.

Eksempel: Indstil vinkeltypen til celsius, min. Og sekund.

#### BETJENINGSTRIN:

- 1. Under indstillingsstatus skal du trykke på | ↑ | eller | ↓ | Dor-tasten, indtil '' ANGLTYPE '' vises i hjælpevisningsvinduet
- 2. Tryk på ENTER Y Vindue viser, at den oprindeligt indstillede vinkeltilstand er celsius (for eksempel: 359° 59 '), X-vindue viser den oprindelige placering.

![](_page_49_Figure_9.jpeg)

ppel: Indstil vinkeltypen til celsius, min. Og sekund.<br>
NINGSTRIN:<br>
Under indstillingsstatus skal du trykke på  $\frac{1}{\lceil 2 \rceil}$  eller  $\lceil \frac{1}{\lceil 2 \rceil}$  Dor-tasten, indtil " ANGLTYPE " visitively på  $\lceil \frac{1}{\lceil 2 \rceil} \rceil$ 3. Indstil vinkelvisningstilstand som tilstand l. Tryk på  $\vert 1 \vert$ , Y Vindue angiver, at den aktuelle tilstand er celsius, min og .sekund. (for eksempel:  $359^{\circ}$  59' "). X-vindue viser tilstanden efter ændring

![](_page_49_Picture_255.jpeg)

 $Y_0$ 

![](_page_49_Picture_256.jpeg)

```
Bemærk: Tryk på | ↑ |eller | ↓ | tasten, vælg vinkel displaytilstand.
```
4. Tryk på **ENTER** Gem den nye indstillingsværdi, og afslut denne indstilling; Tryk på AC , gem ikke den nye indstillingsværdi, og afslut denne indstilling.

#### **FEJLTESTFUNKTION (FEJL)**

BOMATEC serie af digitalt display. måleren har fejlregistreringsfunktionen (det er nødvendigt at koordinere den specielle gitterlineal eller magnetisk gitterlineal skal koordineres). Under den betingelse, at gitterlinealen eller den magnetiske gitterlineal er beskadiget, er installationen også en fejl - da antallet af toner, kan denne digitale displays summer summere, og "FEJL" -prompten vises på hovedvinduet på den tilsvarende aksel.

1. Under inds<u>tilli</u>ngsstatus skal du trykke på | ↑ |eller | ↓ | tasten, indtil FEJL vises i hjælpevisningsvinduet; tryk, **ENTER** for at gå ind i denne indstilling, luk eller åbn denne funktion ved at trykke på den tilsvarende akseltast, "O" er tæt, "l" er åben. .

#### **INDSTIL DREJEBÆNKSTILSTAND (LATHMODE)**

Når drejebænkstilstand er O, skal du lukke drejebænkfimktionen;

Når drejebænkstilstanden er 1, vises displayværdi på aksel X normal visningsværdi på aksel X + normal visningsværdi på aksel Y

Når drejebænkstilstanden er 2, vises værdi på aksel X normal visningsværdi på aksel X + normal visningsværdi på aksel. Z

Når drejebænkstilstand er 3, skal displayværdien af Y-aksens displayværdi for Y-aksen + displayværdien for Z-aksen vises.

Fabriksindstillet fabriksindstilling: luk drejebænkfunktionen.

Eksempel: indstil drejebænk til 3.

#### BETJENINGSTRIN:

1. Under indstillingsstatus skal du trykke på  $\uparrow$  eller  $\downarrow$  tasten, indtil "LATHMODE" vises i hjælpevisningsvinduet;

![](_page_50_Figure_9.jpeg)

2. Tryk på **ENTER**, vis oprindeligt indstillet drejebænkstilstand på Window Y ..

![](_page_50_Figure_11.jpeg)

3. Indstil den nye drejebænk. Tryk på  $\boxed{0}$ ,  $\boxed{1}$  eller  $\boxed{2}$  tasten, skift drejebænkstilstand (dette eksempel ændres som drejebænkstilstand 1)

![](_page_50_Figure_13.jpeg)

4. Tryk på **ENTER**, bekræft tilstanden efter ændring: og afslut

#### **SET THE DISPLAY BRIGHTNESS GRADE (DSP LEVE)**

Lysstyrken, der vises af det digitale rør, kan reguleres ud fra miljøet på brugerens webstedsmiljø, Grade er opdelt totalt.

Under indstillingsstatus skal du trykke på | ↑ | eller | ↓ |, indtil "AXISTYPE" vises i hjælpevisningsvinduet. tryk på  $|$  $|$ i denne indstilling, tryk på  $|\uparrow|$ eller  $|\downarrow|$ -tasten, skift lysstyrkevisningsgrad.

#### **TOTAL CLEAR OF SYSTEM (CLR ALL)**

Fjern alle data undtagen for kompensation for linearitet og installationsmængde af gitterlineal samt indstil parametrene automatisk.

Efter implementering af alt klart af systemet kan de originale data ikke gendannes. CLR ALL Adgangskode: 4321

#### BETJENINGSTRIN:

1. Under indstillingsstatus skal du trykke på |↑ eller |↓, indtil "CLR ALL" vises i hjælpevisningsvinduet.

![](_page_51_Figure_8.jpeg)

- **LL CLEAR OF SYSTEM (CLR ALL)**<br>
Ille data undtagen for kompensation for linearitet og installationsmængde af gitterlineal<br>
parametrene automatisk.<br>
Implementering af alt klart af systemet kan de originale data ikke gendan 2. Tryk på **ENTER "PASSWORD" vises i hjælpevinduet**, alt klart af systemet kan indtastes, der er to slags valg.
	- 1. Tryk på  $AC$  afslut fra total rydden af systemet,
	- 2. Indtast den korrekte adgangskode, implementer alt klart af systemet.

![](_page_51_Figure_12.jpeg)

3. Indtast adgangskoden Efter korrekt indtastning af adgangskoden skal du implementere systemet helt klart. Antallet af adgangskoder, der imputeres, vises i Y-vinduet.

![](_page_51_Figure_14.jpeg)

Efter afslutningen af eliminering skal du vende tilbage til hovedmenuen.

Standardparameterværdi, når alt kommer til alt fra systemet

- Tællingstilstand for gitterlineal, tællingsværdien stiger, når fase A-signal er foran fase A-signal
- Kompensationstilstand: kompensation for linearitet
- R / D-tilstand vælger R (radius) -tilstand
- Z aksel 'kedelig ringsektor 2,5 mm
- Opløsning = 5 gm
- Nummerindstillingstilstand under SDM er "0", displayværdi inputværdi
- Fasemaskinen er indstillet som: Aksel Z-trinkapacitet
- Luk drejebænkfunktionen
- Nummer akseltype: gitterlineal
- Vinkelvisningstilstand er Mode l: 0-3600
- Vinkelvisningstype er O: celsius
- Medens du bearbejder buen, skal du anvende Axle Z-trinkapacitet
- Luk fejlregistreringsfunktionen

Uppersing = 5 gm<br>
Nummerindstilllingstillstand under SDM er "0", displayværdi - inputværdi<br>
Nummerindstillingstillstand under SDM er "0", displayværdi - inputværdi<br>
Luk drejebænkfunktionen<br>
Nummer akseltype: gitterlineal<br> **Bemærk:** Total fri for systemet påvirker ikke indstillingen af digital displaymåler. 3 aksler eller 2 aksler er oprindeligt valgt, når alt kommer til alt klart er det stadig den oprindelige indstillingsværdi

## **Korrektion af lineæritetsfejl**

Der er en fejl mellem gitterlinjens måleværdi og standardværdi, hvis det antages, at formen på to målekurver inden for gitterlinjens vandringsområde er konsistent fuldstændigt, men ikke falder sammen, hvilket kaldes som linearitetsfejl.

Linearitetskorrektion: kompenserer linearitetsfejlen for at muliggøre, at displayværdien er lig med standardværdien.

**Bemærk:** korrektionsværdien på linearitetsfejl skal indstilles af installatøren, brugeren bør ikke ændre tilfældigt, ellers påvirkes målepræcisionen.

- ordatst parametrene i det digitale displaymåler, og indstil fejlkorrektionstypen for den tils<br>haksel er 0 (linearitetskompensationstilstand).<br>Specifikke indstillingsmetoder henvises til kapitel 6,4<br>haksel er 0 (linearitet 1. Indtast parametrene i det digitale displaymåler, og indstil fejlkorrektionstypen for den tilsvarende aksel er 0 (linearitetskompensationstilstand). (Specifikke indstillingsmetoder henvises til kapitel 6,4
- 2. Indtast systemet til kompensation for linearitetsfejl, der er to slags indstillingsmetode:
	- 1. Baseret på standard og digital displayværdi beregnes de korrekte koefficienter i henhold til formlen;
	- 2. Flyt gitterlinjalen op til standardværdien (værdien skal være 10 mm integreret multiplum), efter at have bekræftet den aktuelle placering, kan systemet automatisk beregne kompensationskoefficienterne.

**Eksempel:** installer standardmåleudstyret på arbejdsbænken (såsom: blokmåler, laser osv.), Flyt gitterlinjalen svarende til arbejdsbænken op til standardmåleværdien og vis 1000 mm, lige nu, displayværdien af digital displaymåler er 999,98 mm.

Metode 1: Indtast korrektionssystemet manuelt og beregne efter følgende formel:

Korrektionskoefficient: S mm / m

L --- faktisk målt længde, enhed: mm

V --- displayværdi på den digitale displaymåler, enhed: mm korrektionskoefficient: mm / m, når den er "+", repræsenterer væksten; når det er '- repræsenterer forkortelsen,

Kompensationsomfang: -l. 500 mm / m  $-$  + 1.500 mm / m

Når korrektionskoefficienterne er opnået ved beregning, skal du trykke på den tilsvarende akseltast; tryk på  $|\frac{\text{MSE}}{\text{MMI}}|$ tasten, gå ind i indstillingsgrænsefladen, indtast korrektionskoefficienterne og bekræft, fuldfør den.

Metode 2: Beregn automatisk korrektionskoefficienterne:

- 1. Tryk på den tilsvarende akseltast, indtil displayet "LIN COMP", akslen blinker;
- 2. Flyt akselristlinealen, der svarer til arbejdsbænken, op til standardmåleværdien og vis 1000mm, skærmværdien på den digitale displaymåler er 999,98mm;
- 3. Tryk på ENTER tasten, udfør feilkorrektionen.

## **Fejlfunktionsbehandling**

Der er enkle metoder til eliminering af funktionsfejl i nedenstående tabel. Hvis eliminering ikke stadig kan realiseres, skal du ikke frivilligt demontere digital displaymåler for at forhindre elektrisk stød.

![](_page_54_Picture_229.jpeg)

![](_page_55_Picture_263.jpeg)

## **Overensstemmelseserklæring**

![](_page_56_Picture_1.jpeg)

#### **The declaration of conformity of WL330BVx1000**

**Manufacture**:**WEISS MACHINERY CO.,LTD.**

**Address:No. 8, Chunyang Road, Riverside Development Zone,Jiangning District, Nanjing, China 211162**

**Customer: AJ Engros**

**Address:Sonderbrogade 89 7160 Torring Denmark**

**Product name: Lathe machine**

**Model: WL330BVx1000**

**Serial No**:**805040**

Address: No. 8, Chunyang Road, Riverside Development Zone, Jiangning District, Nanjing<br>Customer: AJ Engros<br>Customer: AJ Engros<br>Address: Sonderbrogade 89 7160 Torring Denmark<br>Product name: Lathe machine<br>Model: WL330BVx1000 **We declare that the Milling and Drilling machine mentioned above conforms to the export standard and CE certification, All supporting documentations are retained under the premises of manufacturer.**

**Kind Regards,**

**Michael Wei General Manager**

**2021/6/3**

Weiss Machinery Co., Ltd.<br>南京伟舜机械有限公司

RM.2304, NO. 1 BUILDING, ZHIXINGZHONGHAI PLATZA, NO. 128, MENDUN AVE., NANJING, CHINA TE L (电话): 0086-25-86562775, 86562776, 86695237 POST CODE. (邮编): 210019<br>FAX (传真):0086-25-86562772 EMAIL:infoi@:weiss.com.cn HTTP://WWW.WEISS.COM.CN FA X ( 传 真 ) : 0 0 8 6 - 2 5 - 8 6 5 6 2 7 7 2 E M A I L :infoi@weiss.com.cn HTTP://WWW.WEISS.COM.CN

## **CE dokument**

## Certificate of Compliance

![](_page_57_Picture_3.jpeg)

No. 3J190508.WMDU08

![](_page_57_Picture_250.jpeg)

![](_page_58_Picture_1.jpeg)

![](_page_59_Picture_0.jpeg)

![](_page_59_Picture_1.jpeg)

Sønderbrogade 89

7160 Tørring, DK

Tlf.: 75802276

Mail: aj@ajengros.dk